# ワンタイムパスワードアプリ 利用者マニュアル

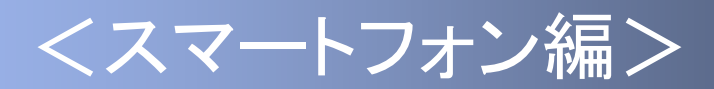

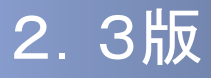

## はじめに

このたびは、「ワンタイムパスワードアプリ」をご利用いただき、ま ことにありがとうございます。

●ワンタイムパスワードアプリをご利用の前に、本書をご覧になり、 正しくお取り扱いください。

#### 取扱説明書(本書)のご使用にあたって

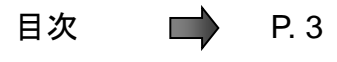

用語索引 → P.63

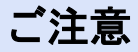

・本書の一部、または全部を無断で転載することは、禁止されております。

・本書の内容は、将来予告無しに変更する場合があります。

・記載されている会社名、製品名およびサービス名等は、各社の商標または登録商標です。

#### ワンタイムパスワード利用者マニュアル訂正表

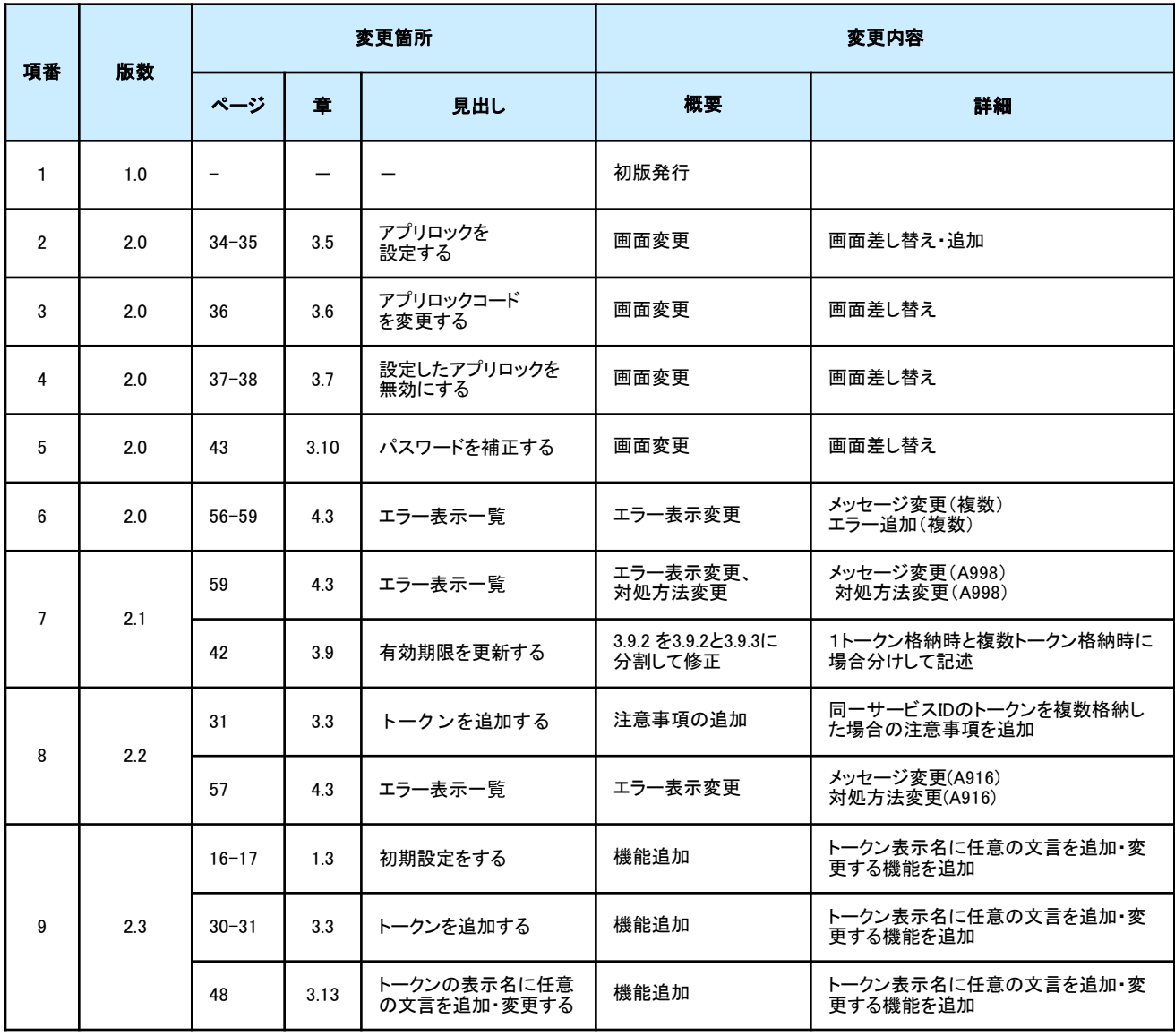

# 目次

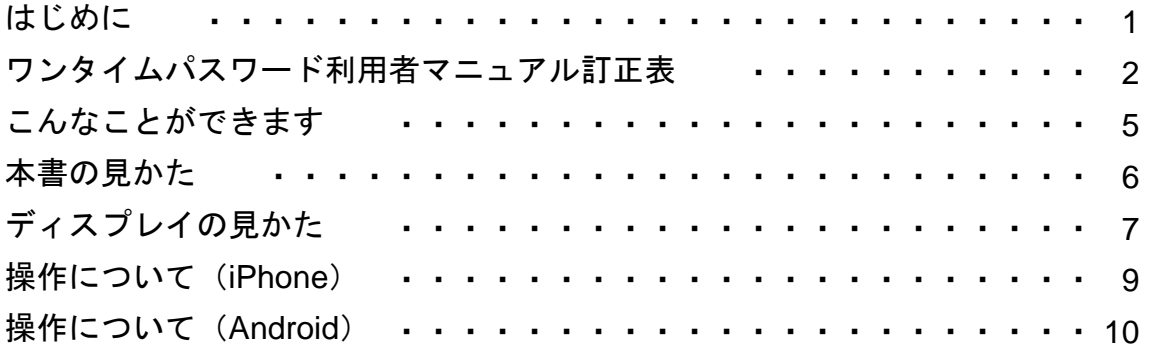

# 1. 初期設定

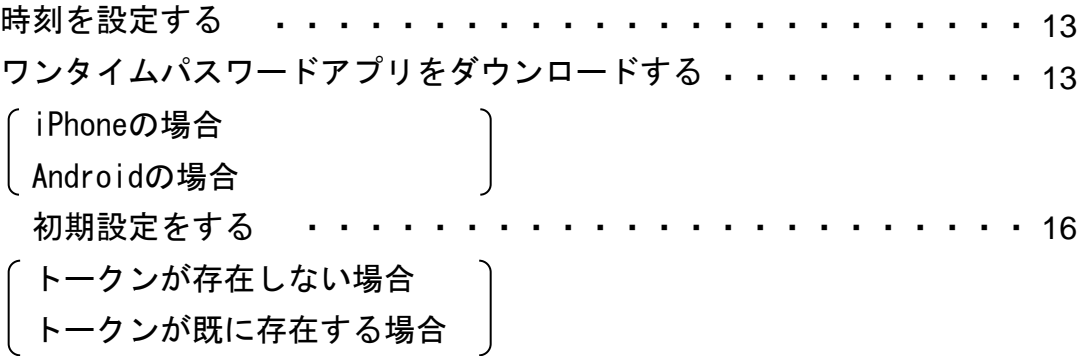

# 2. 基本操作

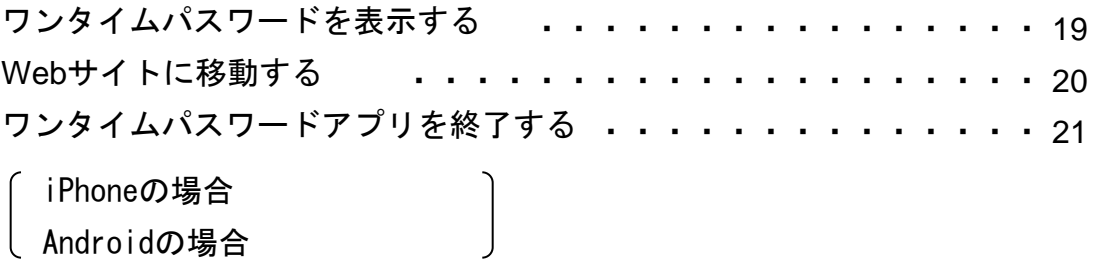

#### 3. 応用操作

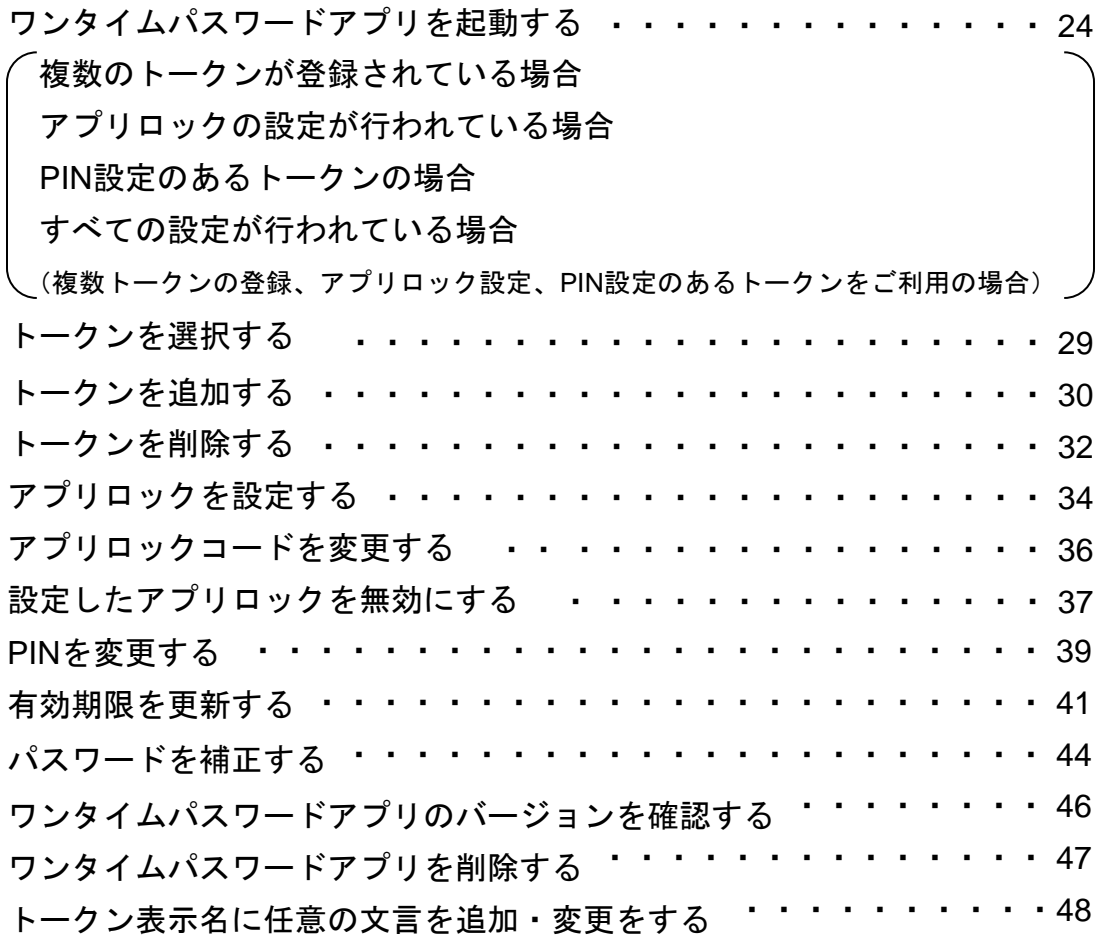

## 4. 困ったときは

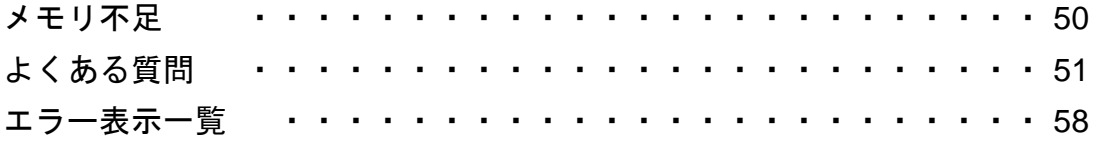

# 5. 付録

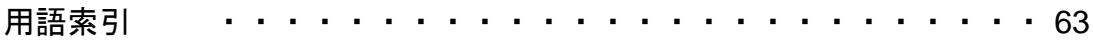

# こんなことができます

#### ■ ワンタイムパスワードアプリとは

「ワンタイムパスワードアプリ」とは、1分間に1回変化するワンタイムパスワードを 表示させる、iPhone / Android用アプリケーションです。

ワンタイムパスワードを使用することにより、たとえインターネット上でパスワードを 盗聴されたとしても、1分後には意味のない文字列となるため、インターネット上の認 証を非常に安全に行うことができます。

本アプリは以下のような特徴を持っています。

#### ●スマートフォンに格納できるため、持ち運びが便利です。

 ●**1**つのアプリに**10**個までのトークン(パスワードを生成する機能)を 格納できます。

●アプリロック機能を設定できます。(任意)

# 本書の見かた

見出し

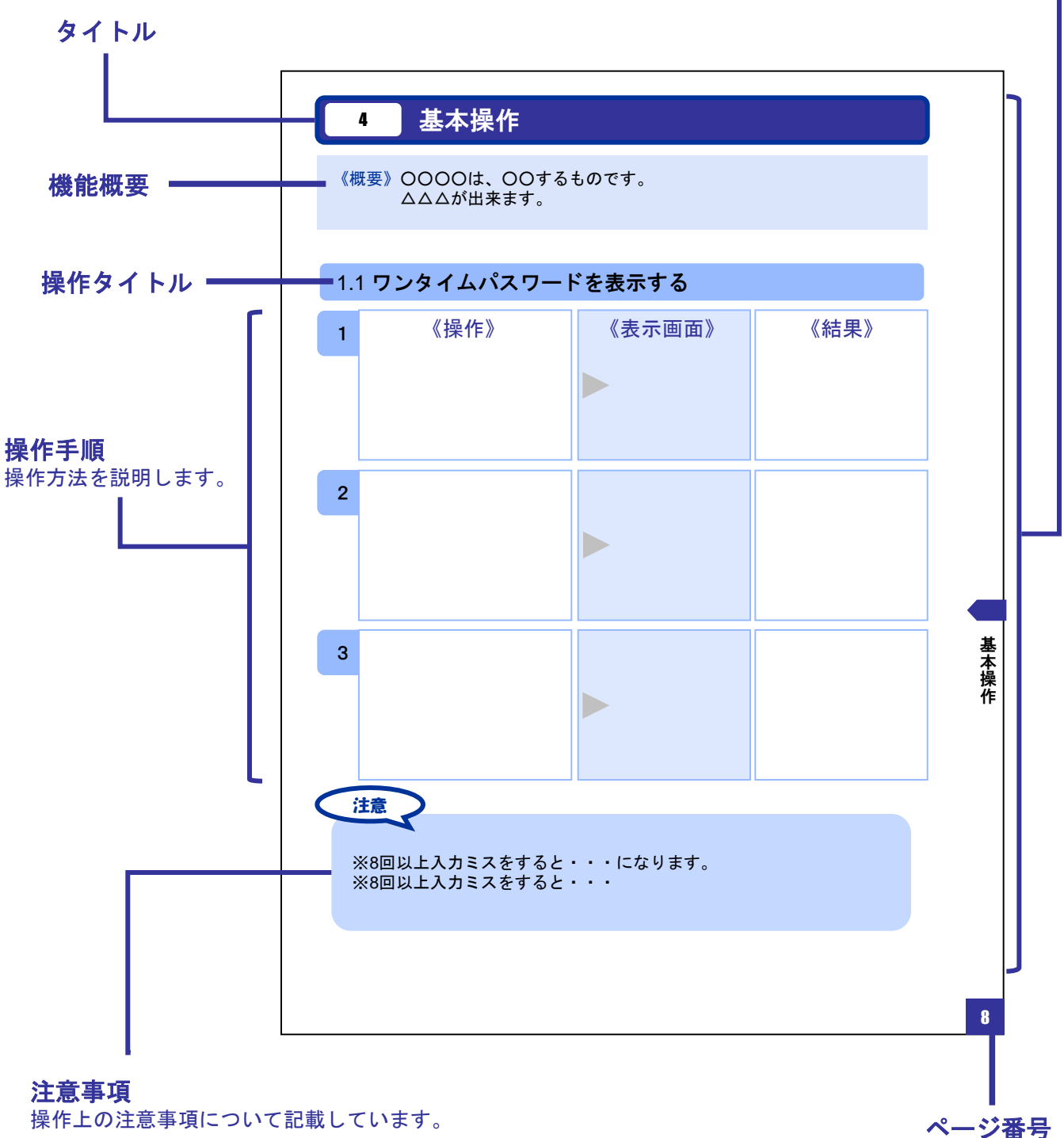

操作上の注意事項について記載しています。

本書で記載されている画面は、実際の画面とは異なる場合があります。 操作の目安としてご利用ください。

# ディスプレイの見かた

#### ■ 操作画面

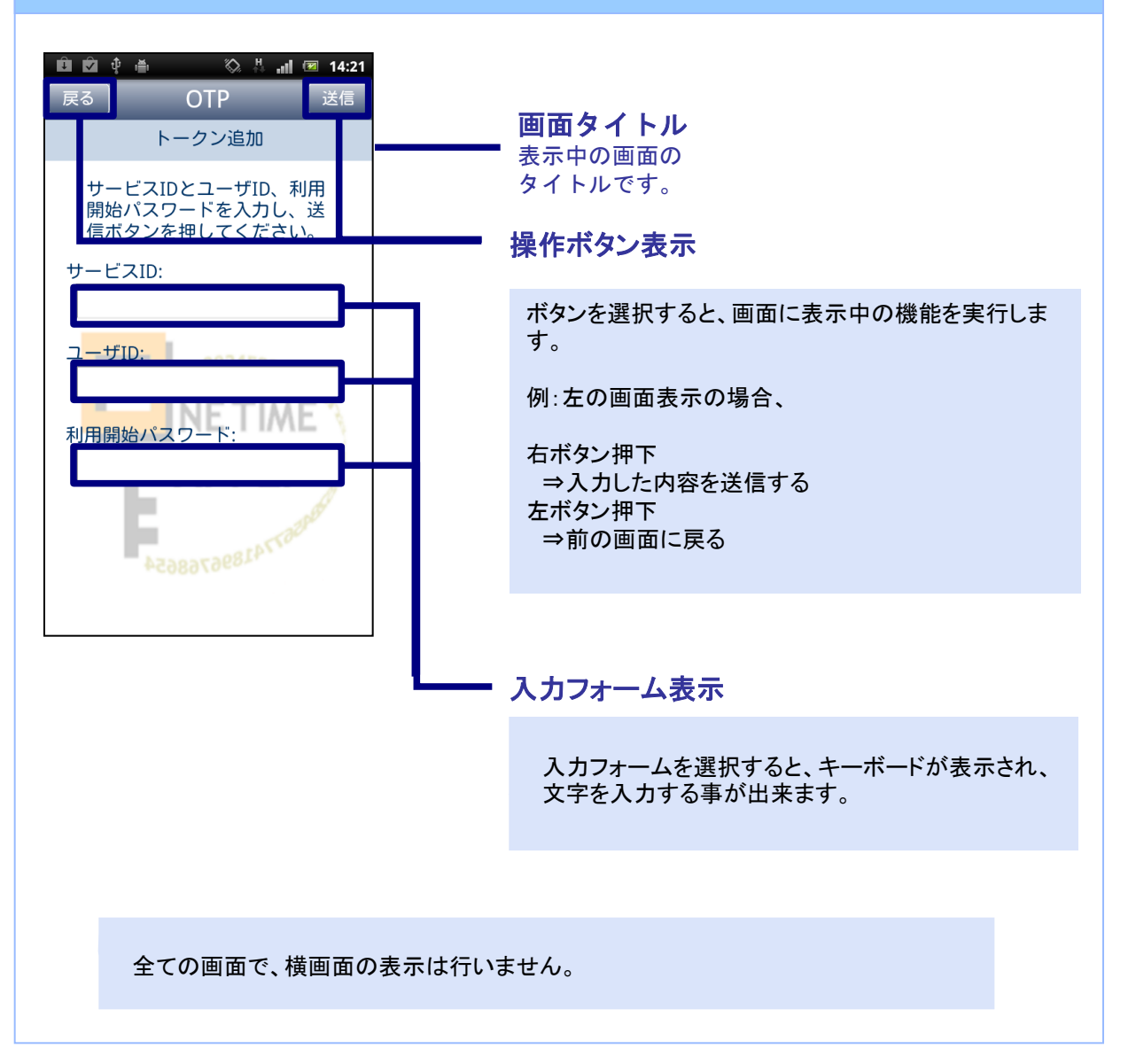

# ディスプレイの見かた

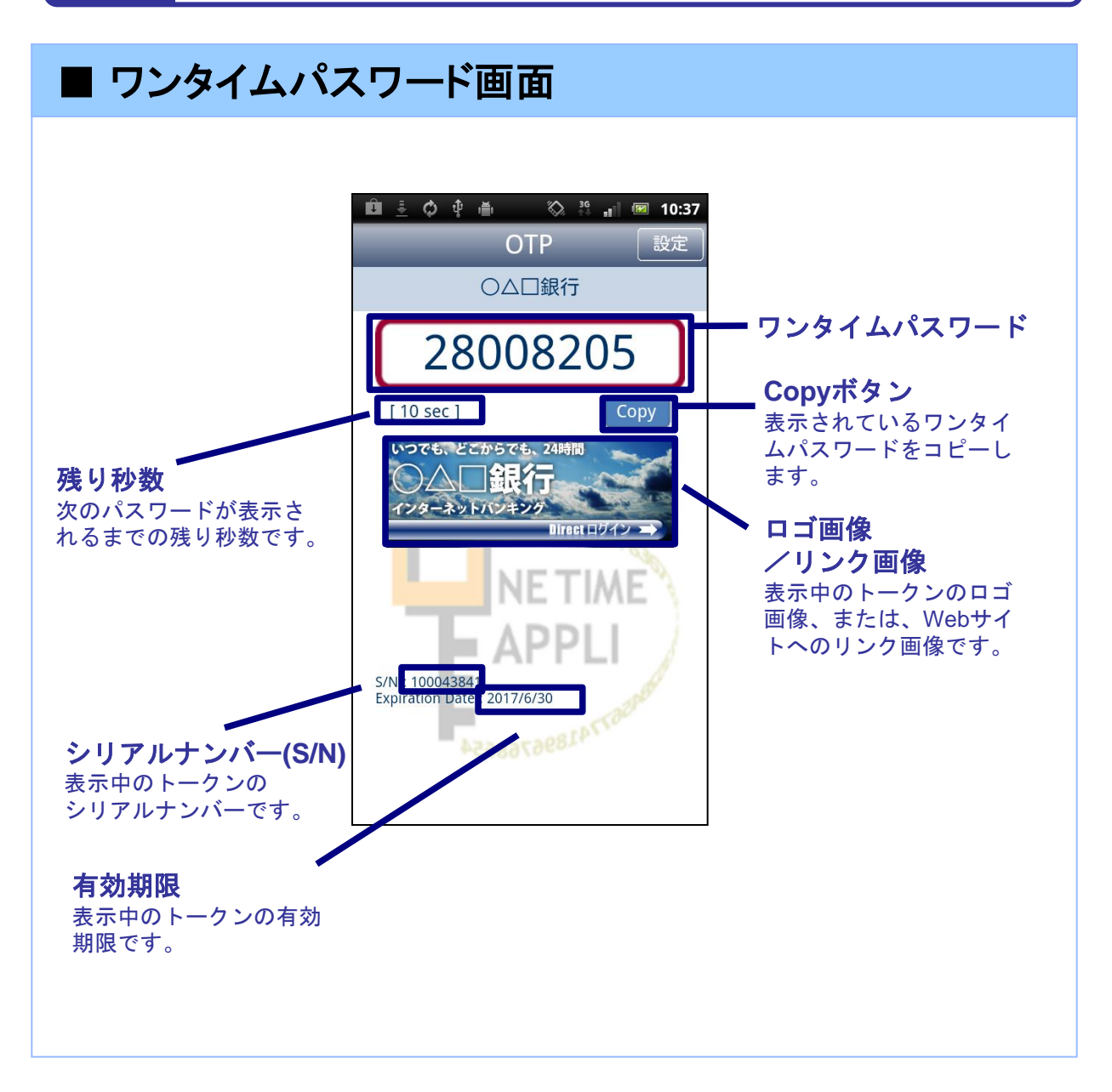

# 操作について (iPhone)

ワンタイムパスワードアプリ(iPhone版)は、 タッチパネルとホームボタンを使って操作します。

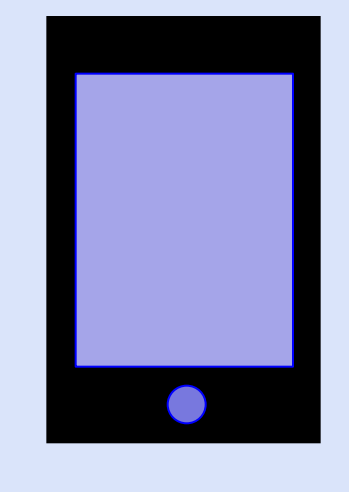

・ホームボタン

#### ボタンの表記

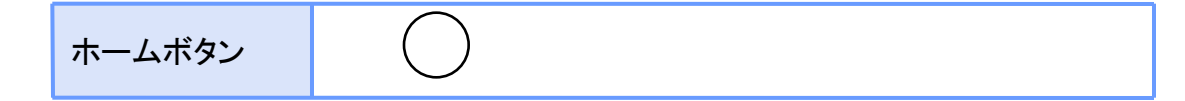

# 操作について(Android)

ワンタイムパスワードアプリ(Android版)は、 タッチパネルと下記キーを使って操作します。

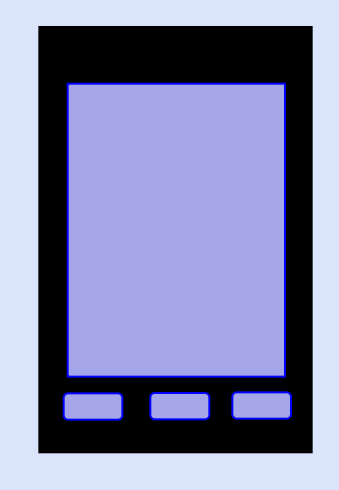

・バックキー ・ホームキー ・メニューキー

ボタンの表記

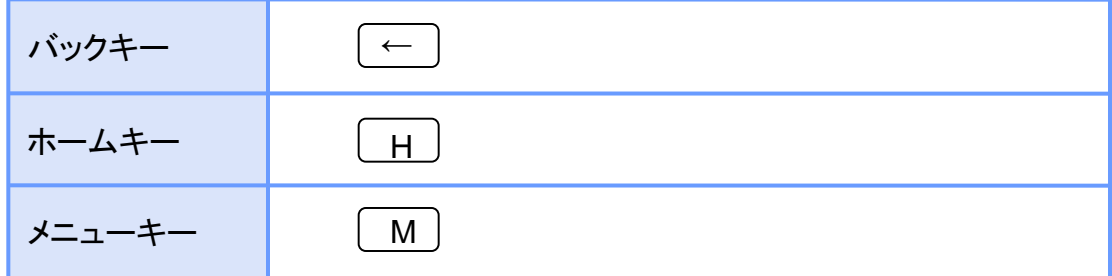

フィーチャーフォン型の端末は、以下のキーを使って操作できます。

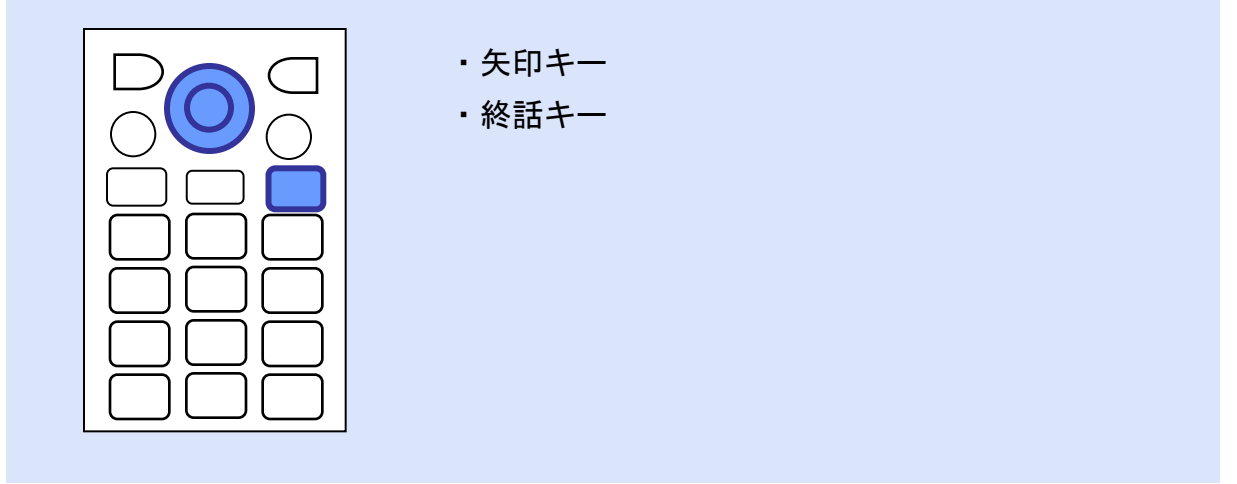

#### ボタンの表記

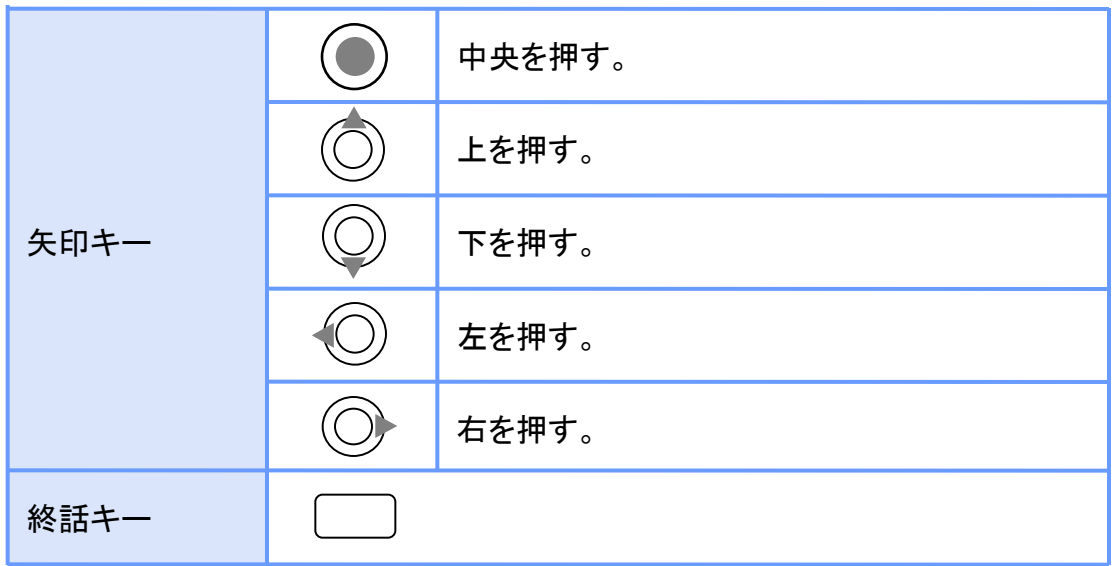

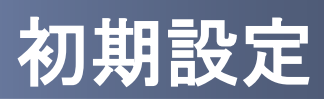

# 初期設定

#### **1.1** 時刻を設定する

スマートフォンの日時が正しいことを確認します。

本アプリをご利用になる前に、お使いのスマートフォンの日時を正しく設定してください。 設定方法につきましては、スマートフォンに付属の取扱説明書をご確認ください。

### **1.2** ワンタイムパスワードアプリをダウンロードする

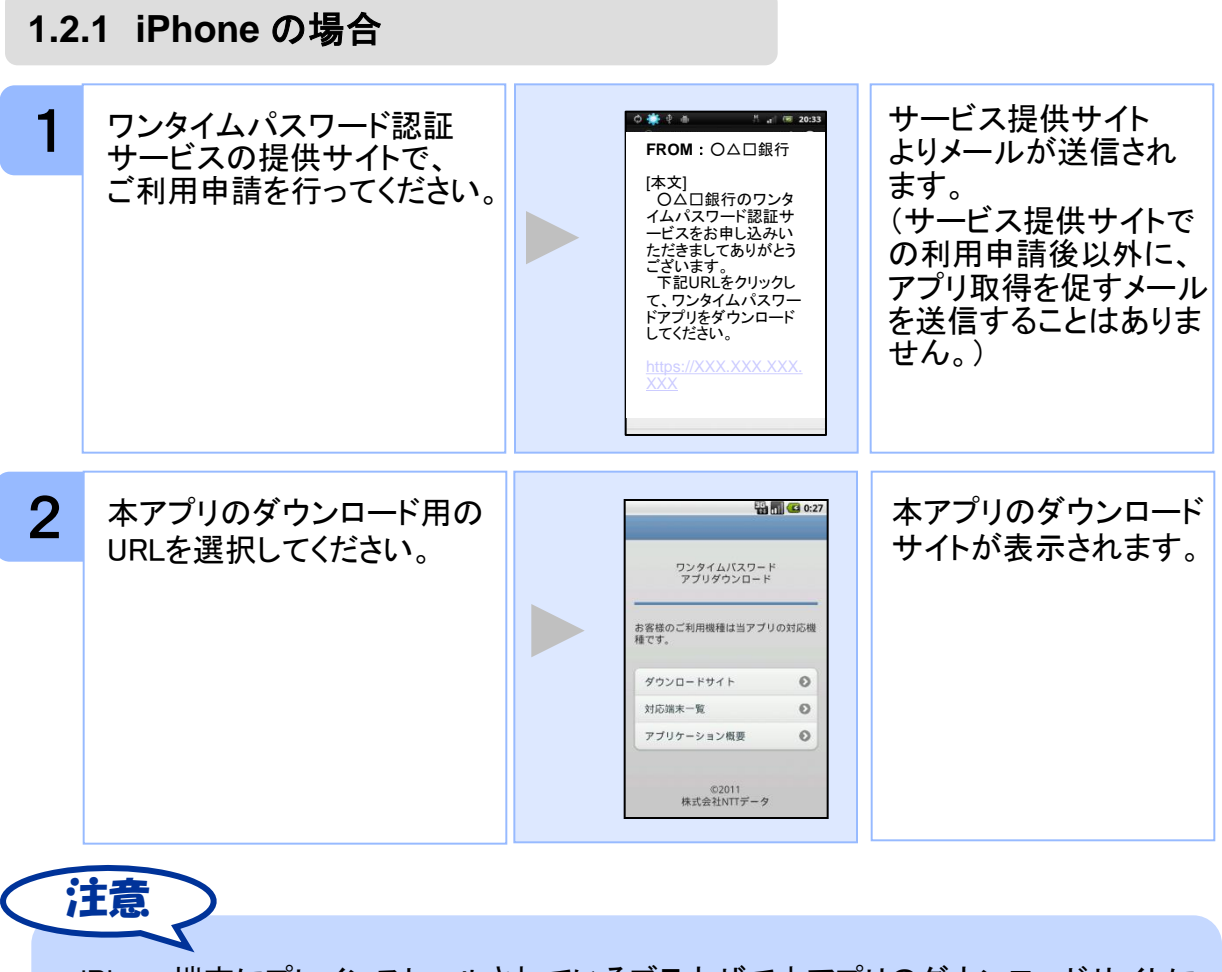

iPhone端末にプレインストールされているブラウザで本アプリのダウンロードサイトに アクセスしてください。既に本アプリをダウンロードされている場合は、ダウンロードは 必要ありません。

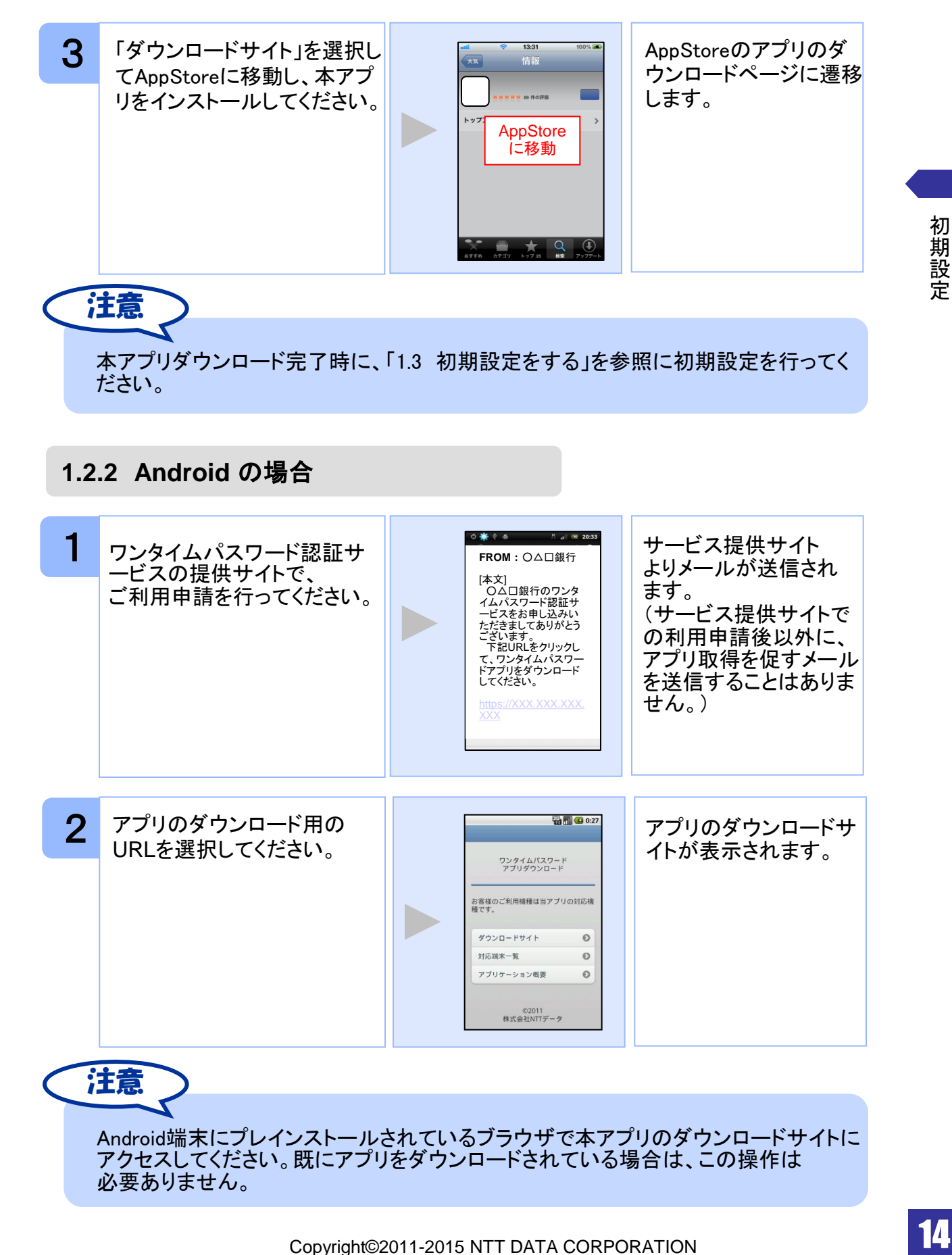

初 期 設 定

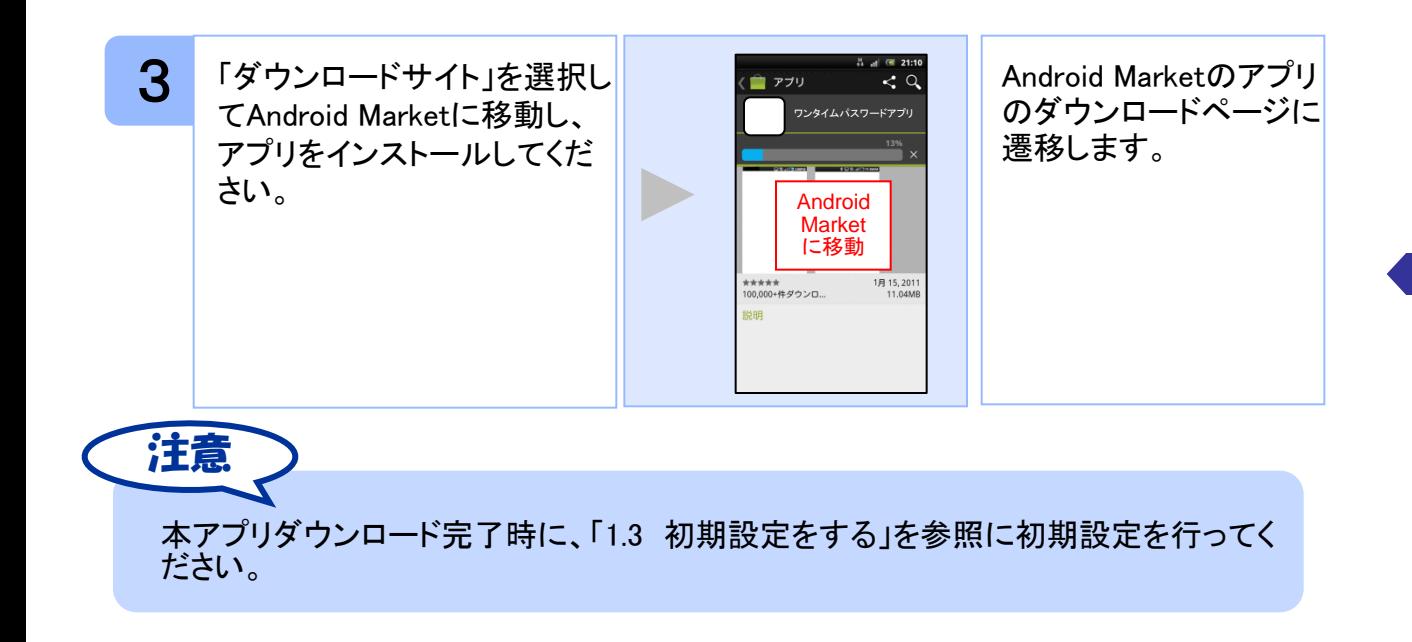

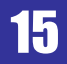

**1.3** 初期設定をする

初めて本アプリをお使いになるときの設定を行います。

#### **1.3.1** トークンが存在しない場合

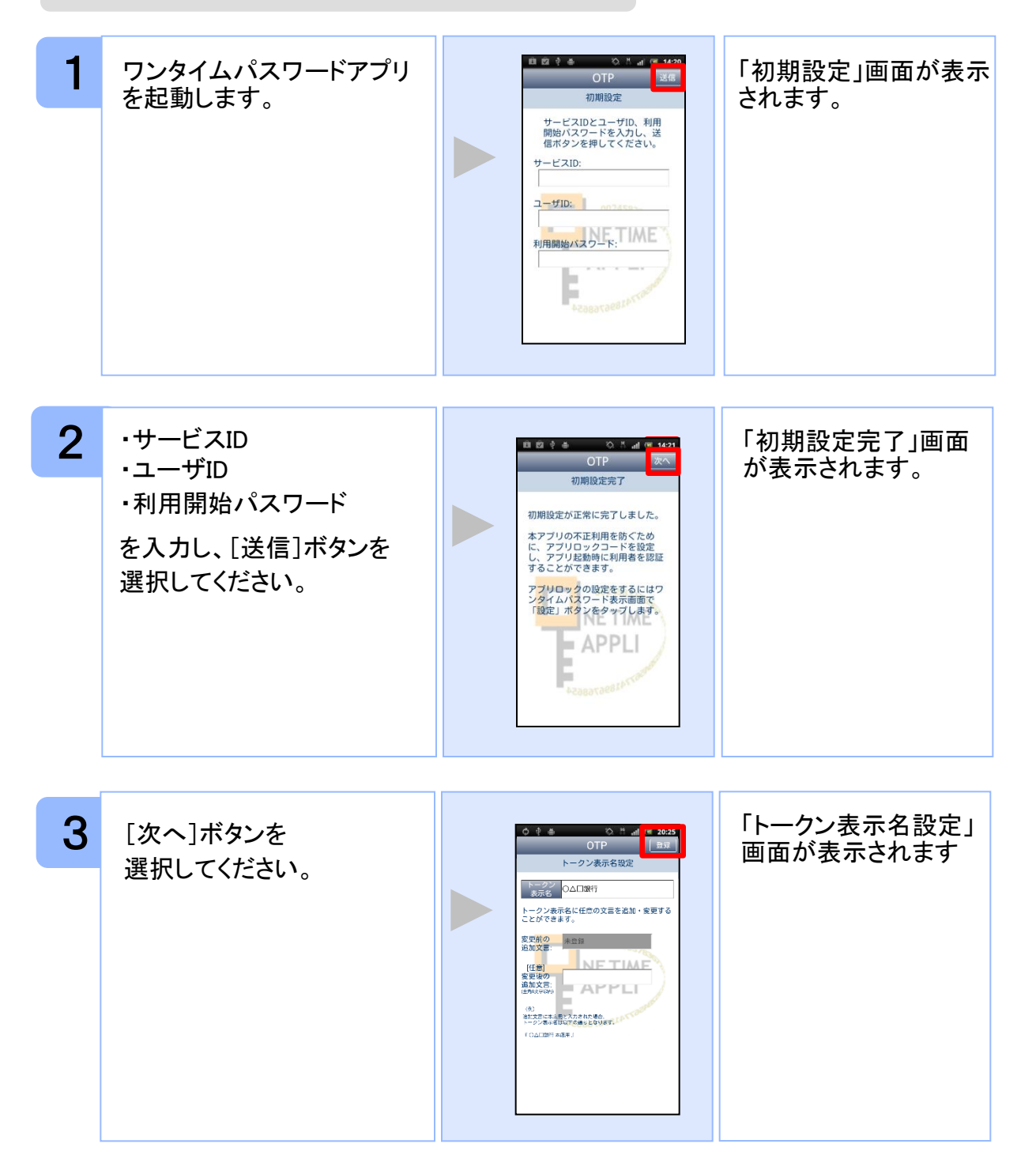

Copyright©2011-2015 NTT DATA CORPORATION

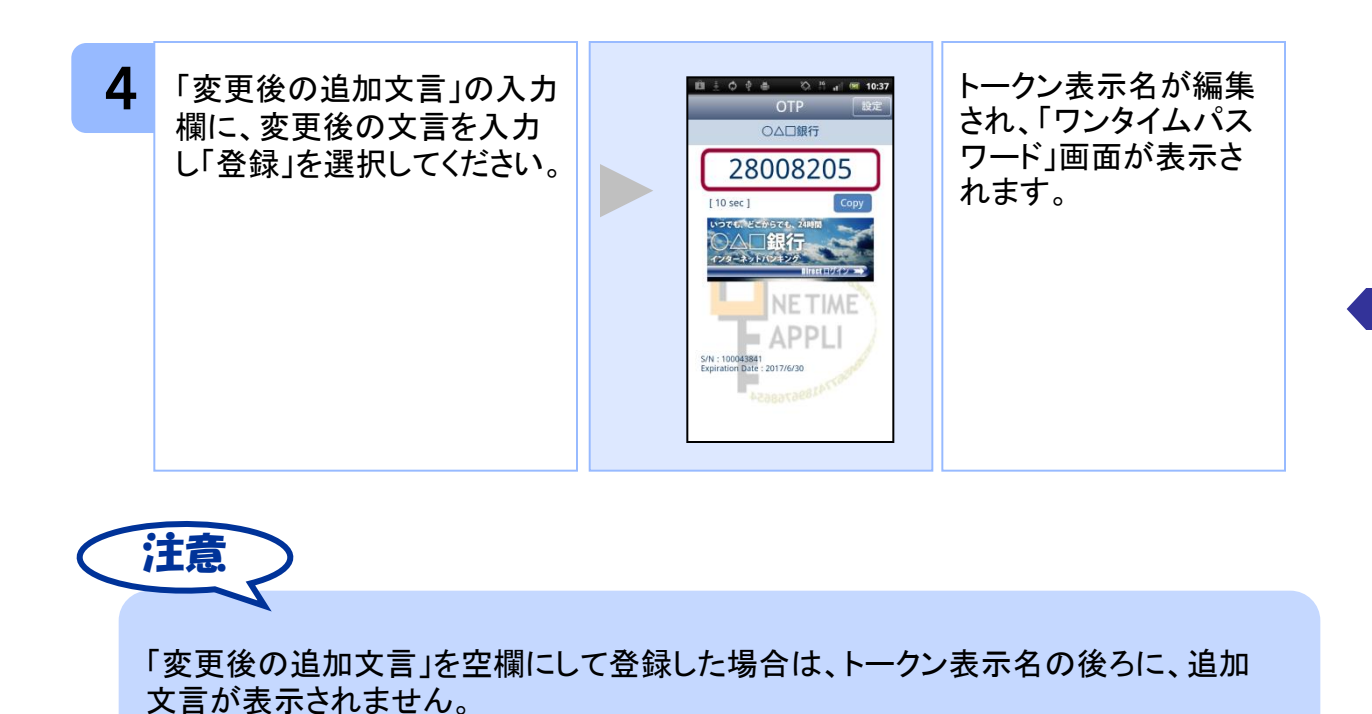

#### **1.3.2** トークンが既に存在する場合

「3.3トークンを追加する」をご参照下さい。

初 期 設 定

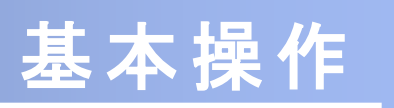

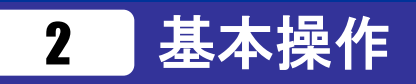

# **2.1** ワンタイムパスワードを表示する

ワンタイムパスワードを表示します。

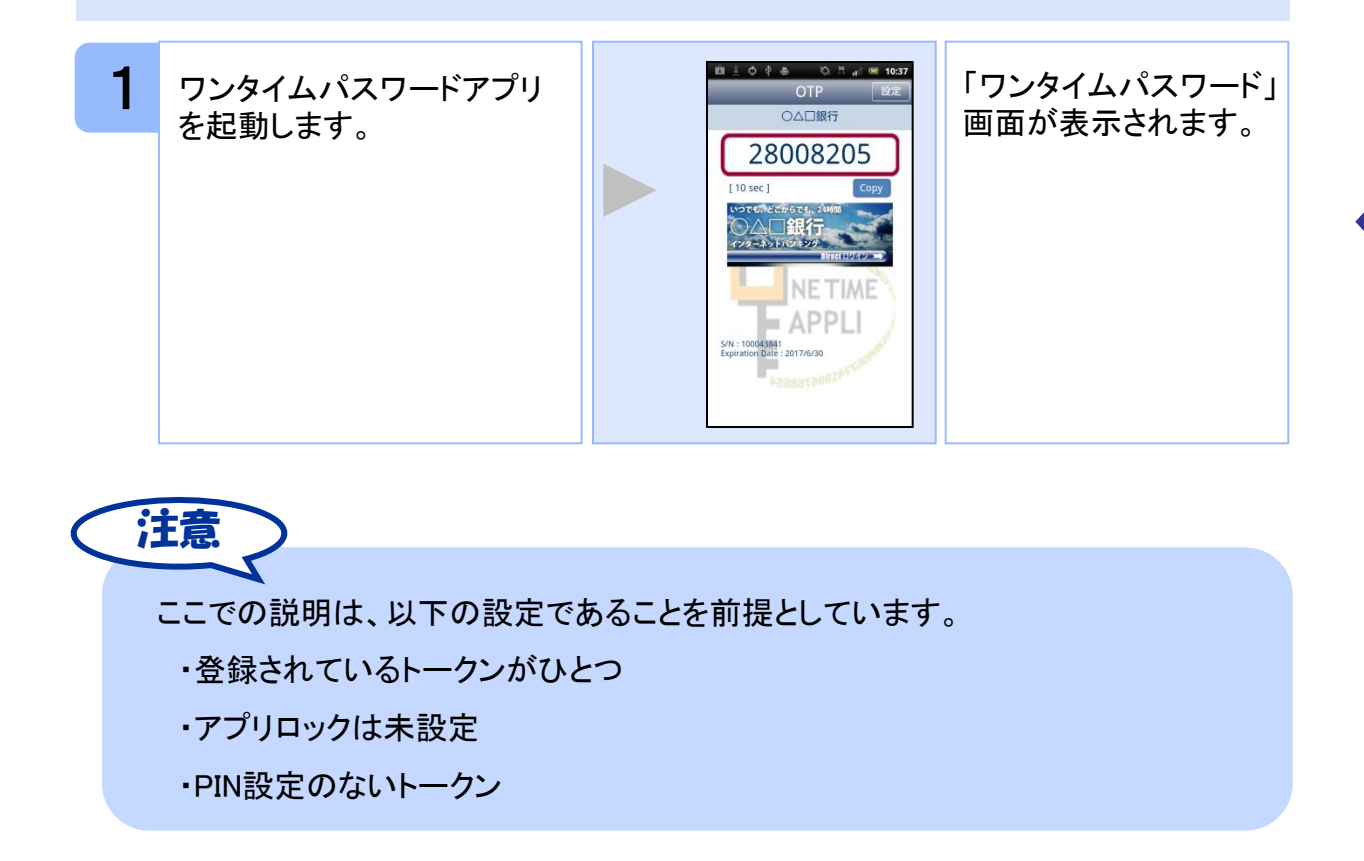

本 操 作

基

#### **2.2 Web**サイトへ移動する

Webサイトへ移動します。

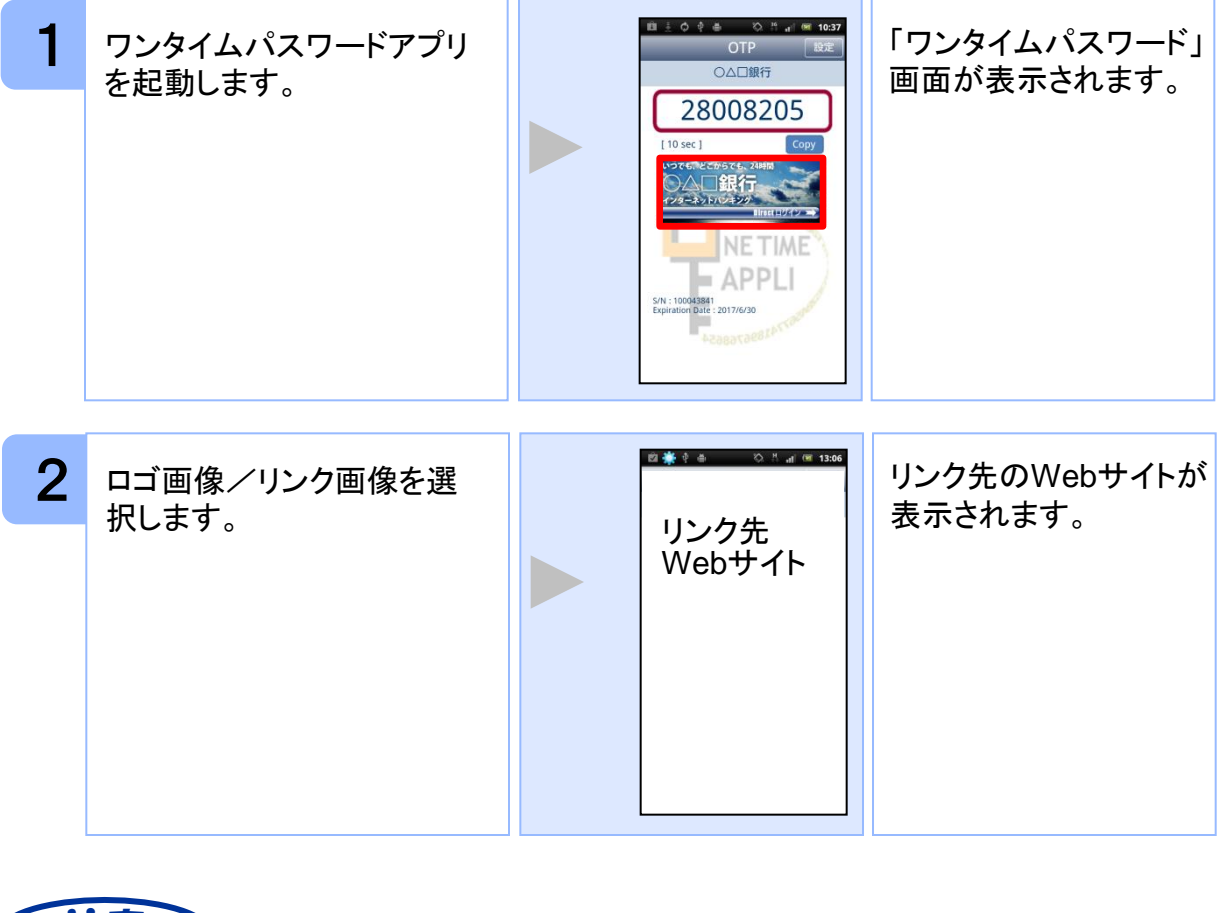

注意 リンク先が含まれていないロゴ画像/リンク画像が表示されることがあります。 その場合、ロゴ画像/リンク画像を選択してもWebサイトへは移動しません。

#### **2.3** ワンタイムパスワードアプリを終了する

ご利用中のワンタイムパスワードアプリを終了します。

#### **2.3.1 iPhone**の場合

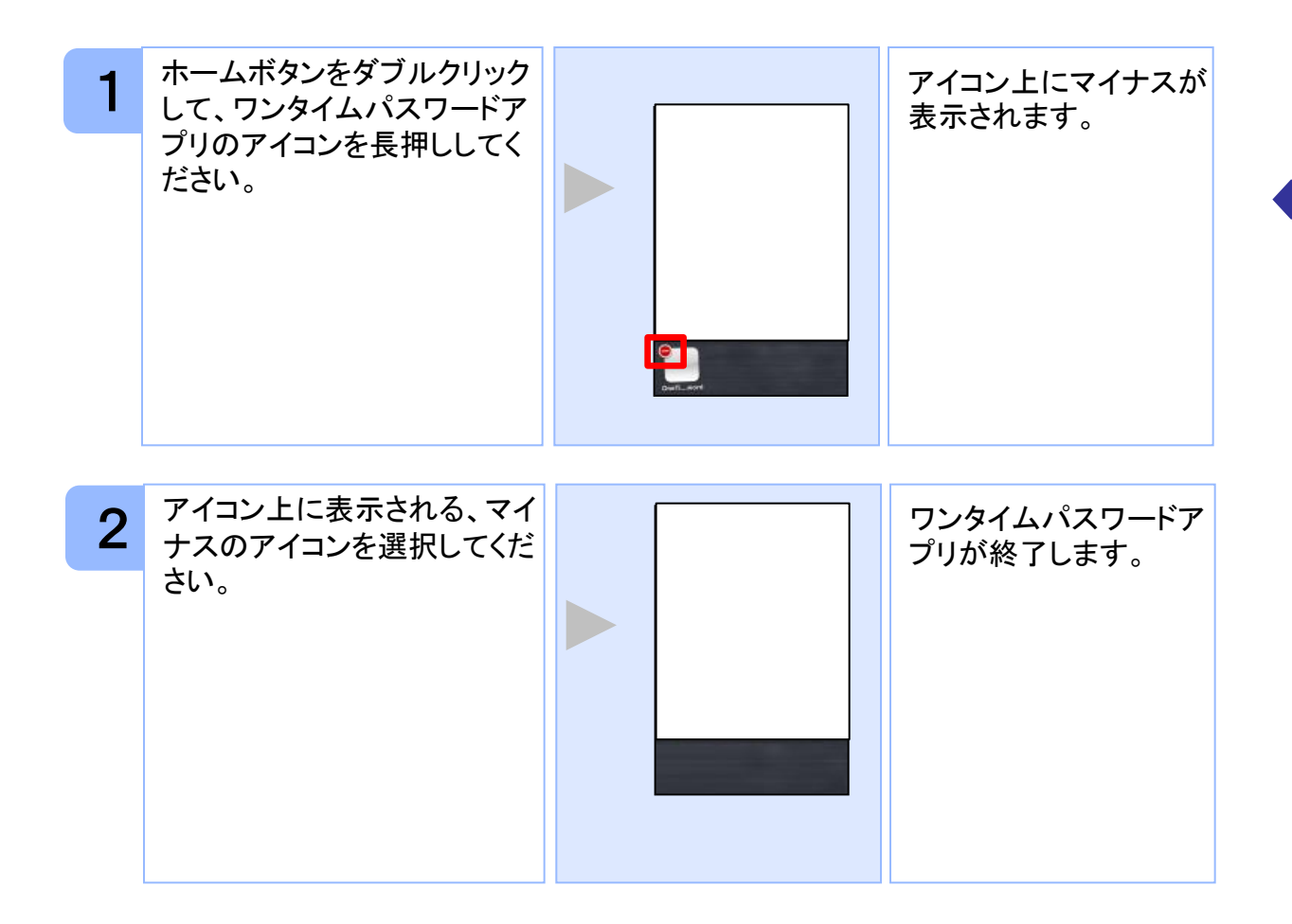

基 本 操 作

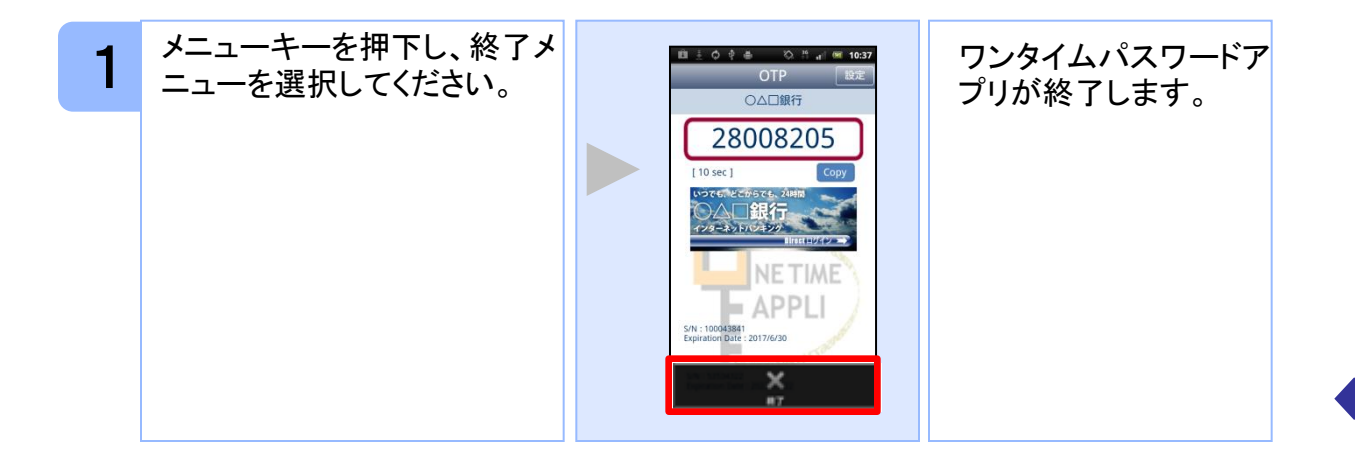

Copyright©2011-2015 NTT DATA CORPORATION 22

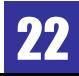

#### **3.1** ワンタイムパスワードアプリを起動する

ここでは以下のそれぞれの場合について説明します。

- 3.1.1 複数のトークンが登録されている場合
- 3.1.2 アプリロック設定が行われている場合(アプリロックについては **3.5** 参照のこと)
- 3.1.3 PIN設定のあるトークンの場合(PINについては **3.8** 参照のこと)
- 3.1.4 すべての設定が行われている場合

(複数トークンの登録、アプリロック設定、PIN設定のあるトークンをご利用の場合)

#### **3.1.1** 複数のトークンが登録されている場合

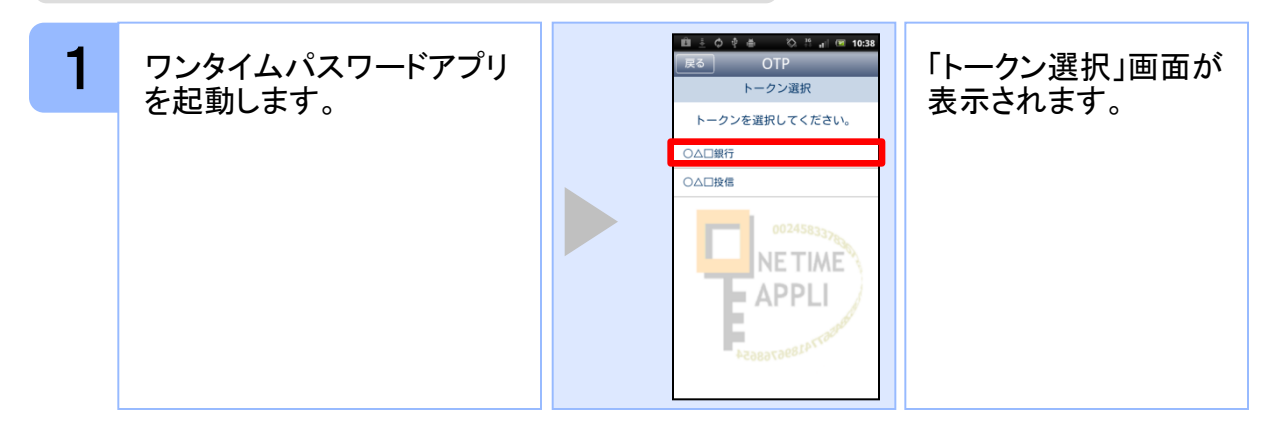

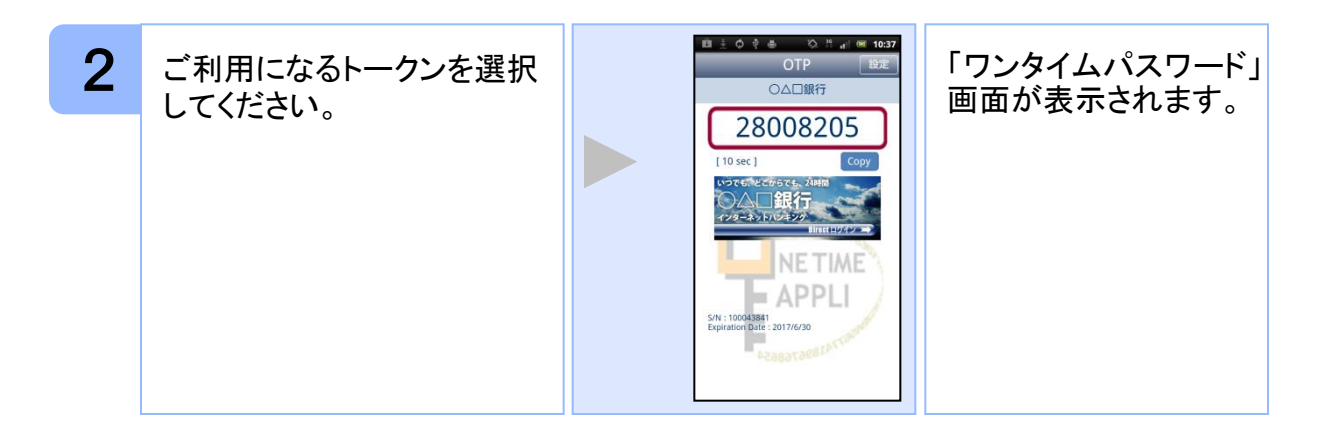

#### **3.1.2** アプリロック設定が行われている場合

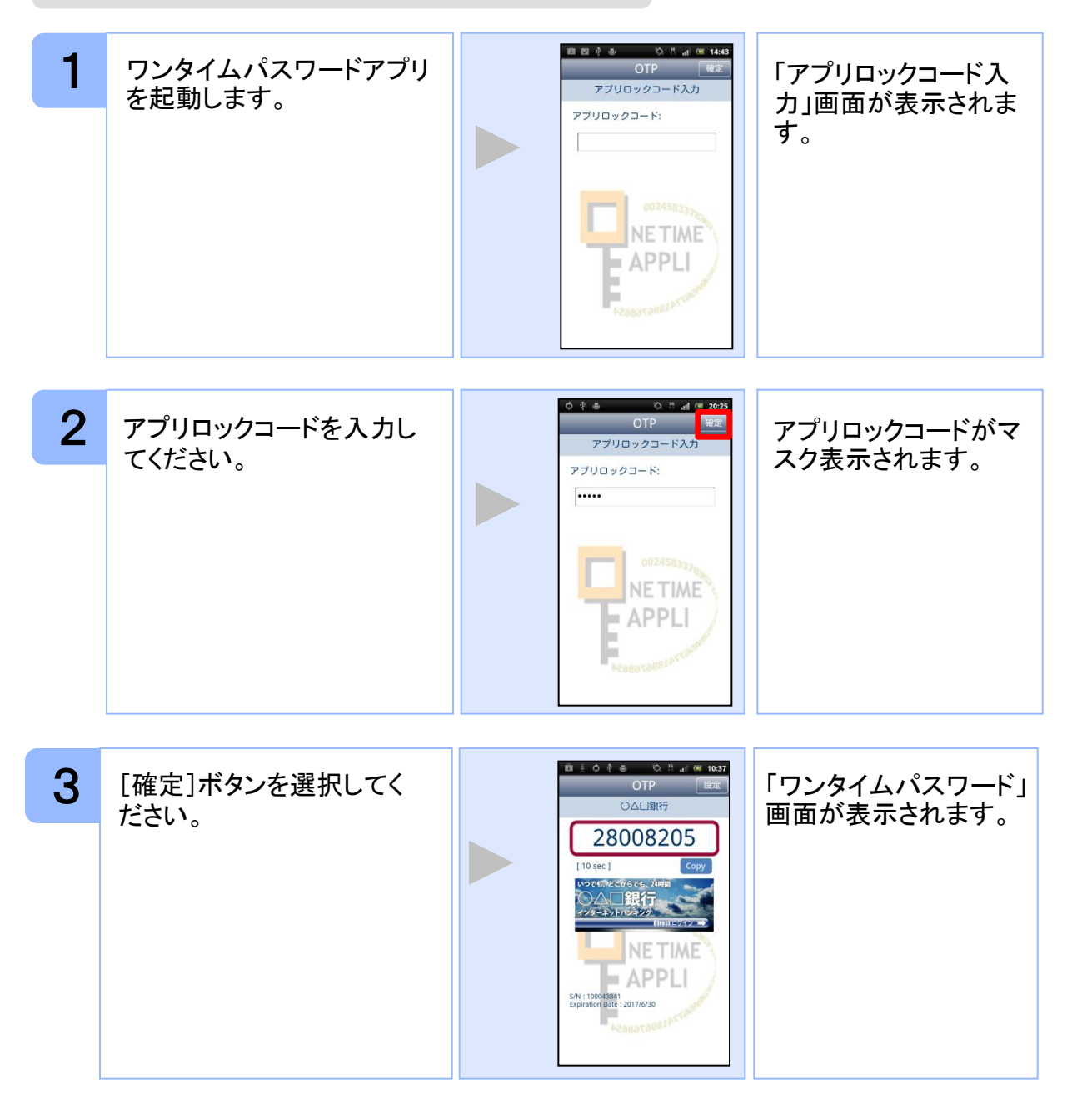

#### **3.1.3 PIN**設定のあるトークンの場合

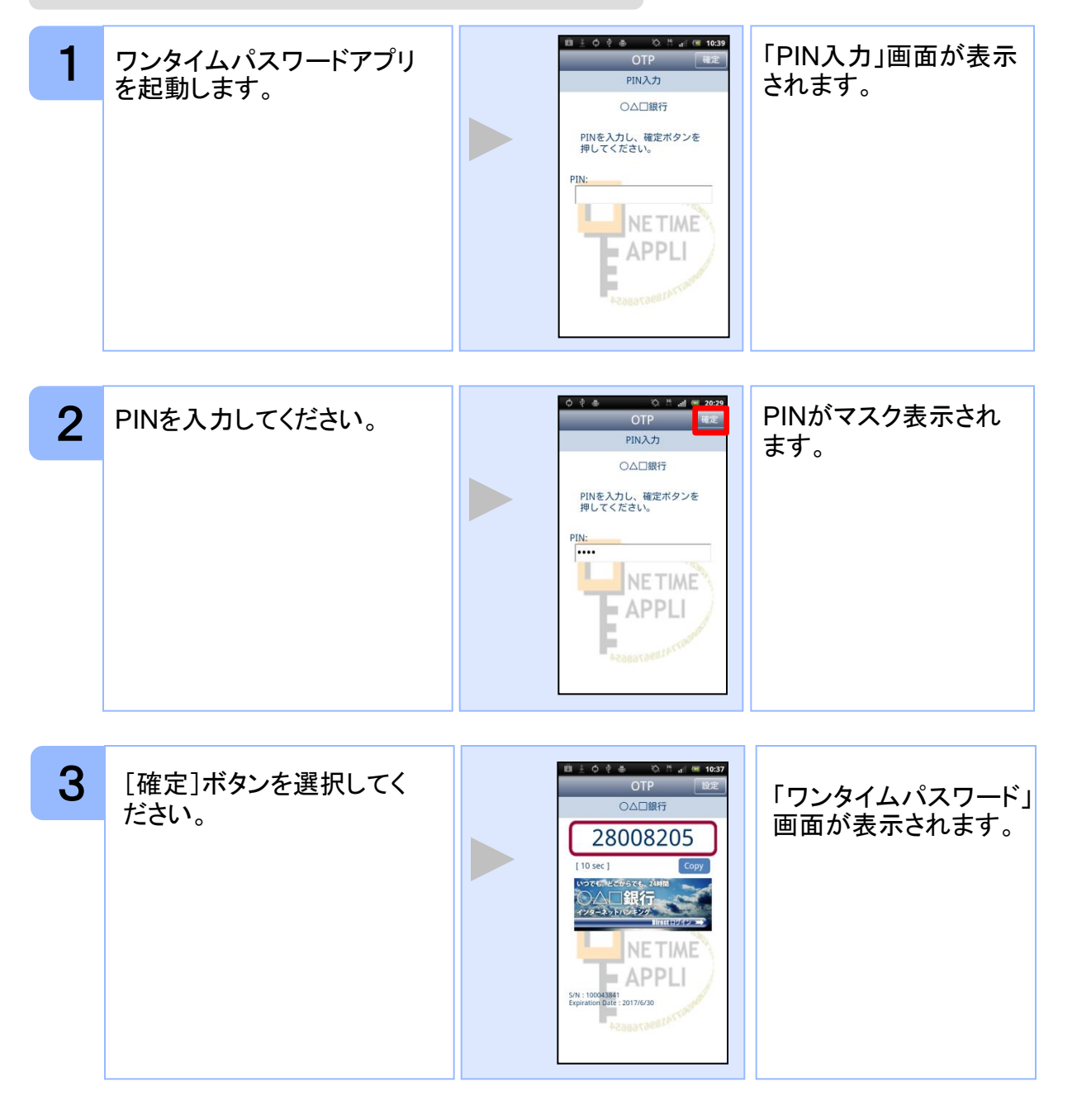

#### **3.1.4** すべての設定が行われている場合

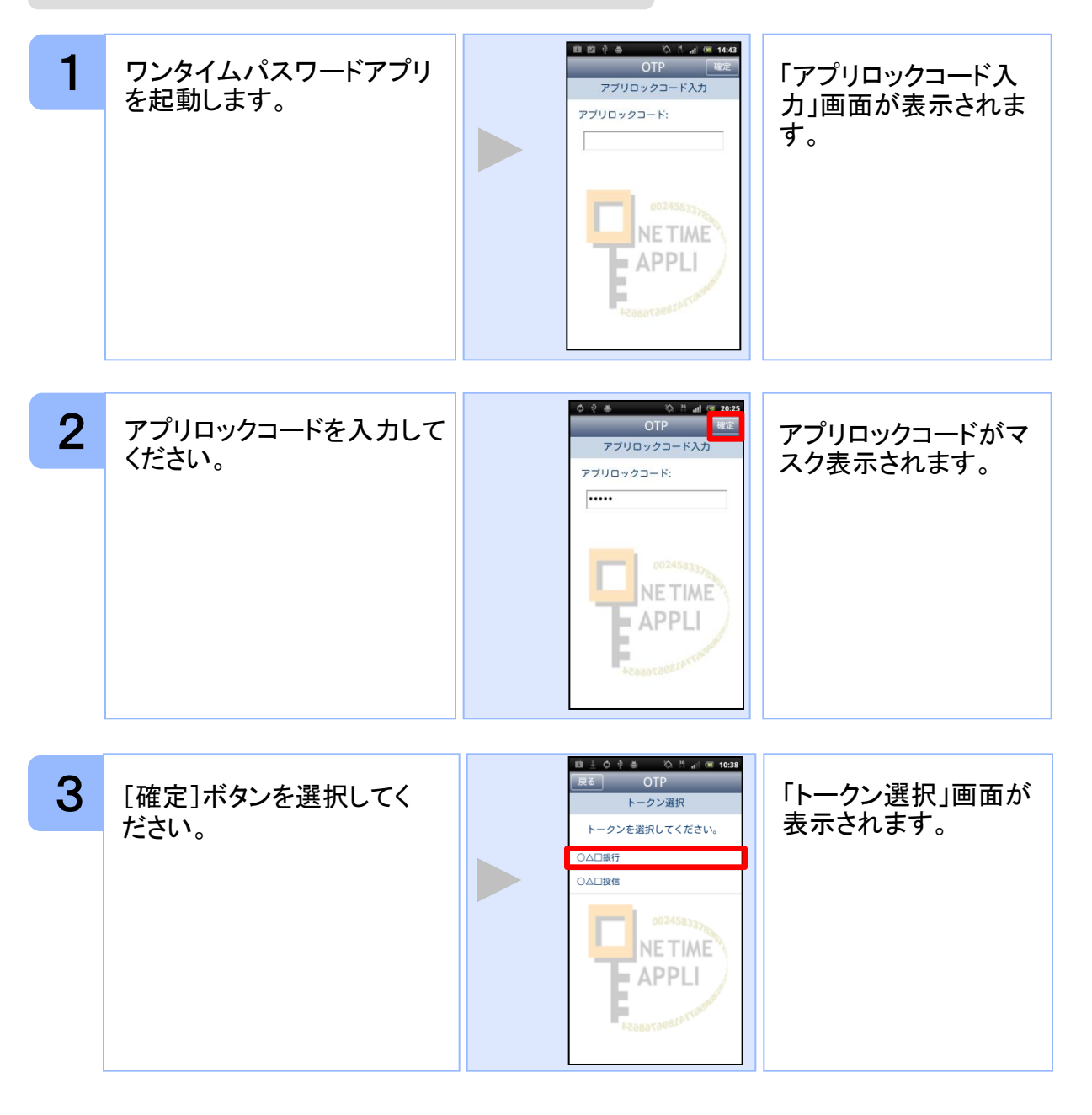

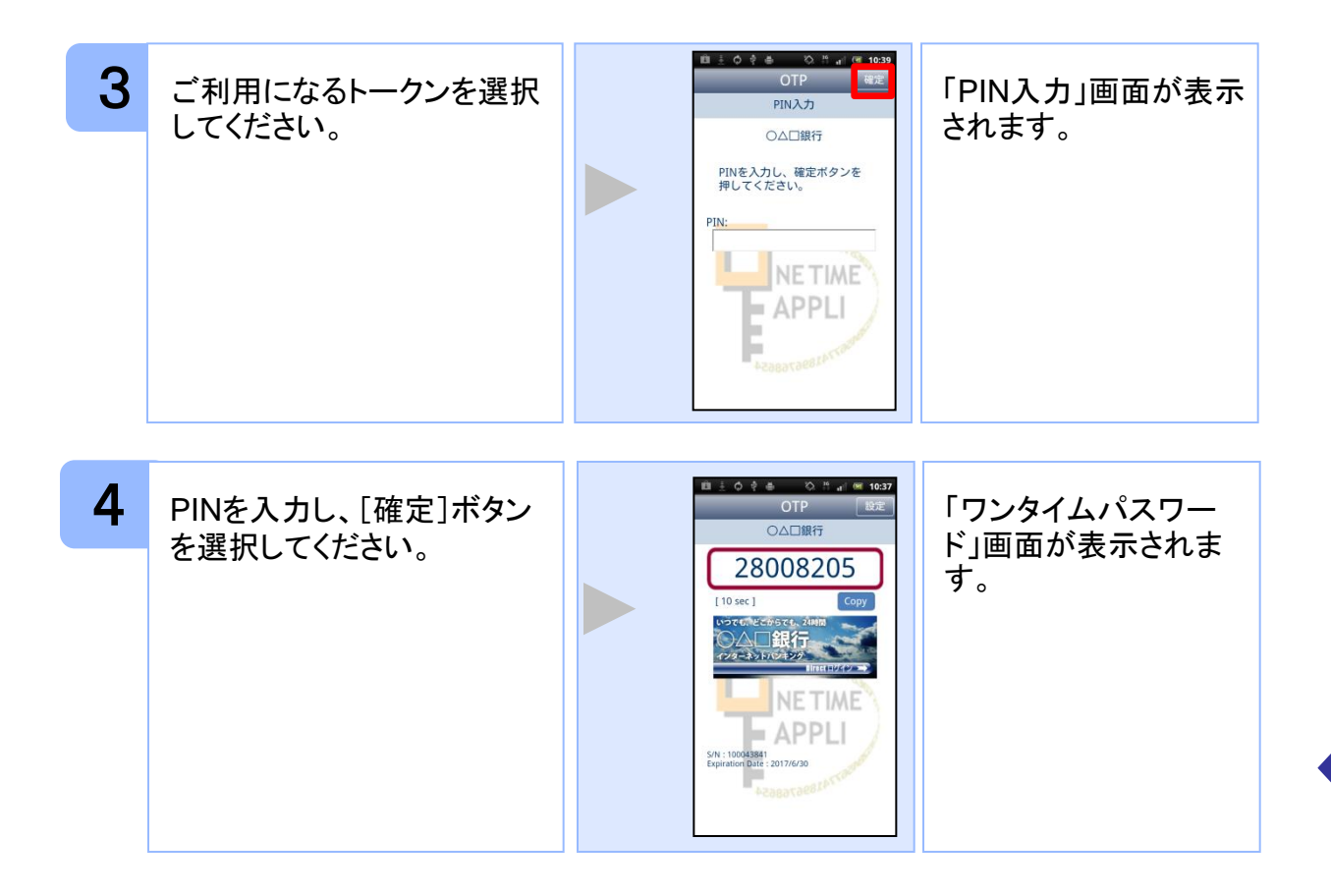

**3.2** トークンを選択する

複数のトークンが登録されているときはトークンを選択することができます。

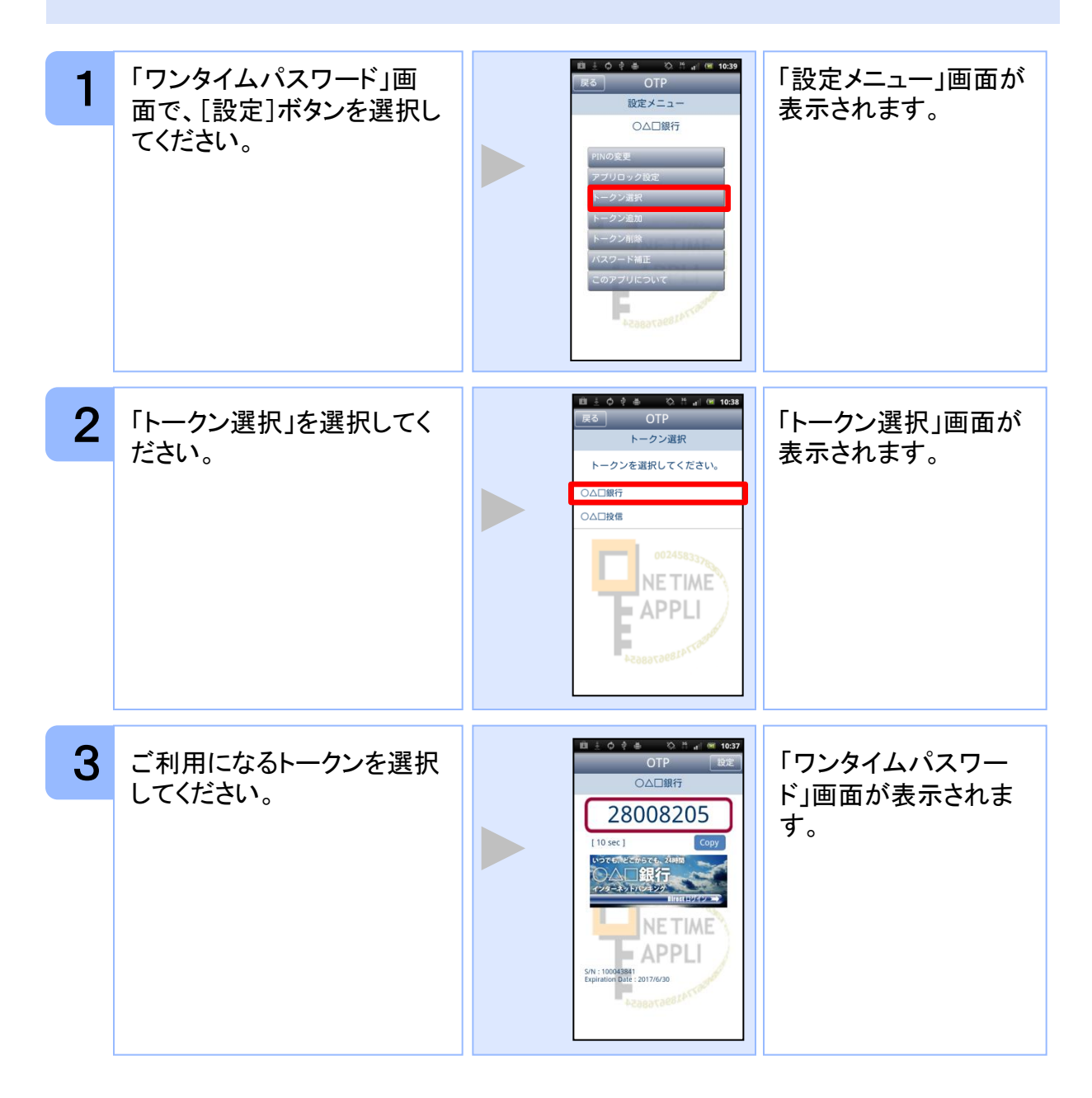

## **3.3** トークンを追加する

既にトークンが1つ以上存在する状態で、新たなトークンを発行する場合、トークンの 追加を行います。

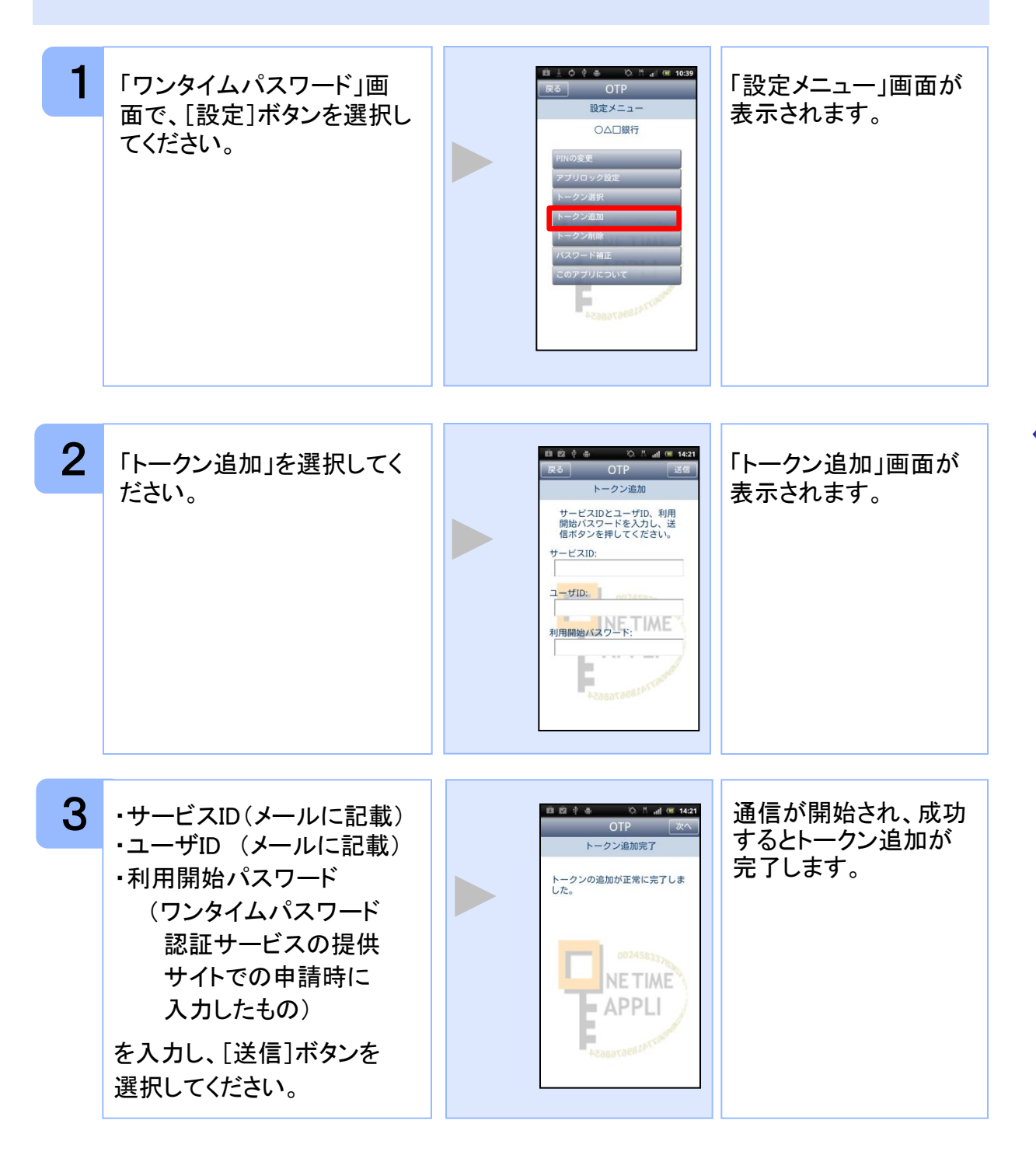

Copyright©2011-2015 NTT DATA CORPORATION

30

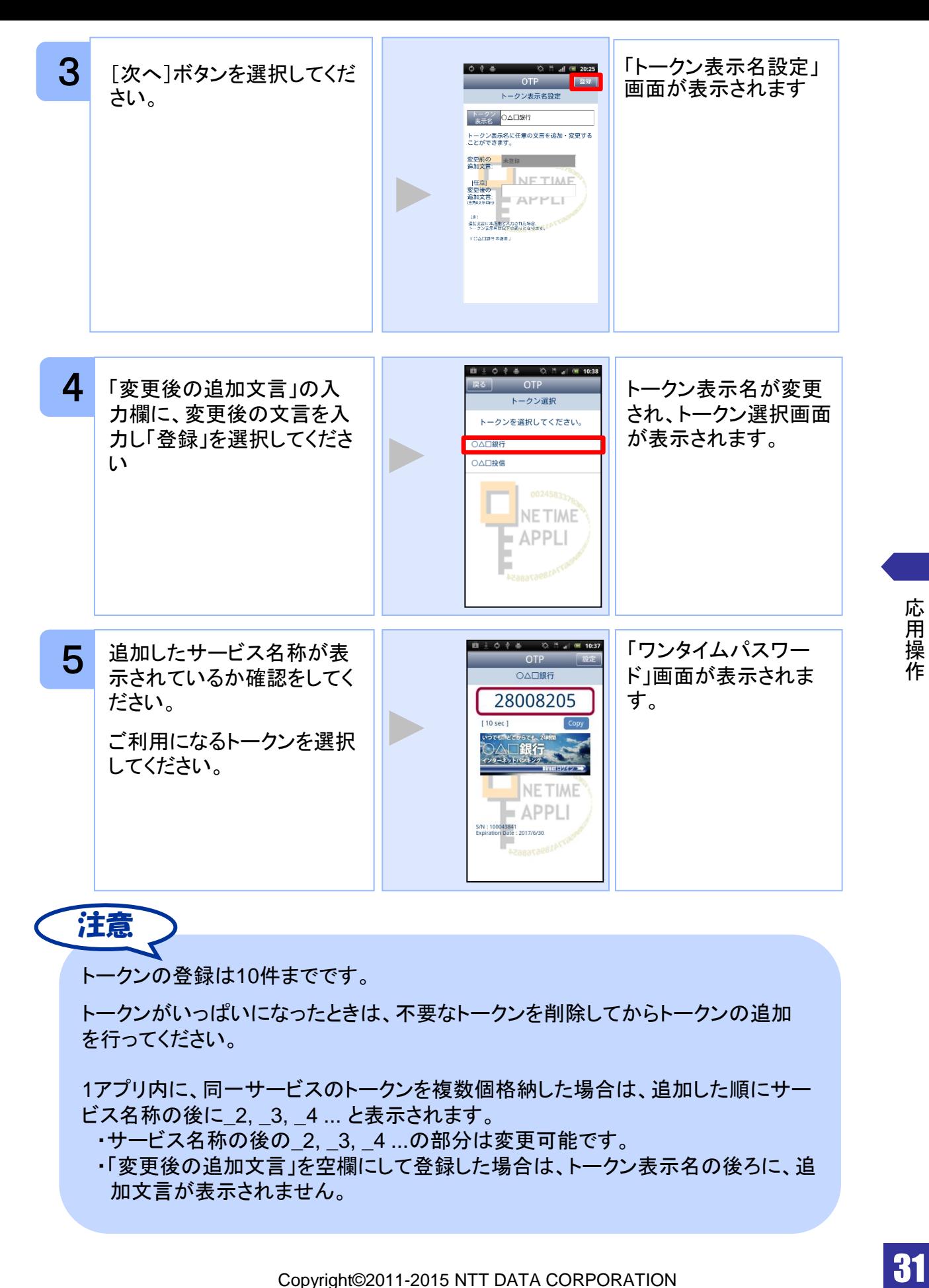

#### **3.4** トークンを削除する

登録したトークンを削除できます。

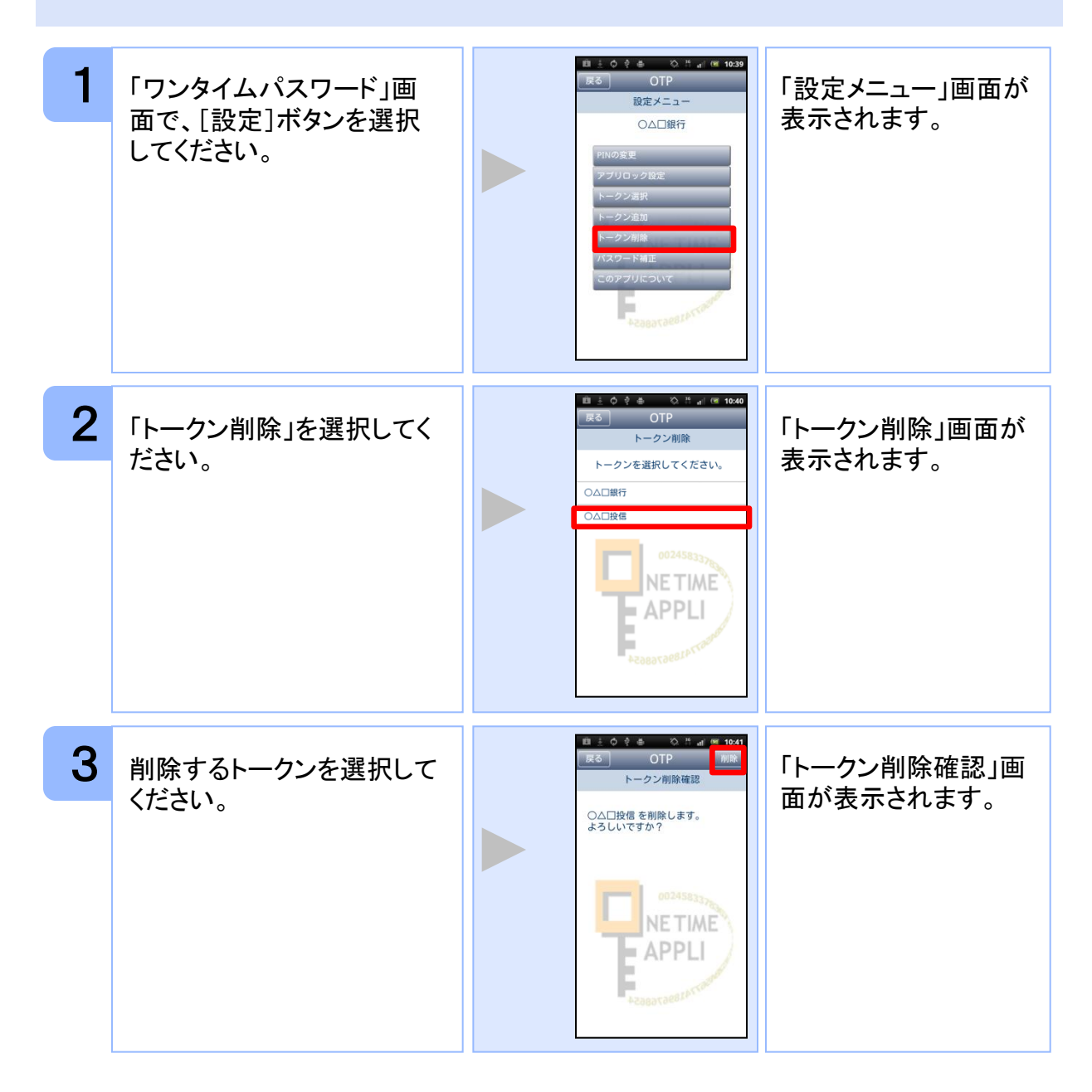

応 用 操 作

Copyright©2011-2015 NTT DATA CORPORATION 32

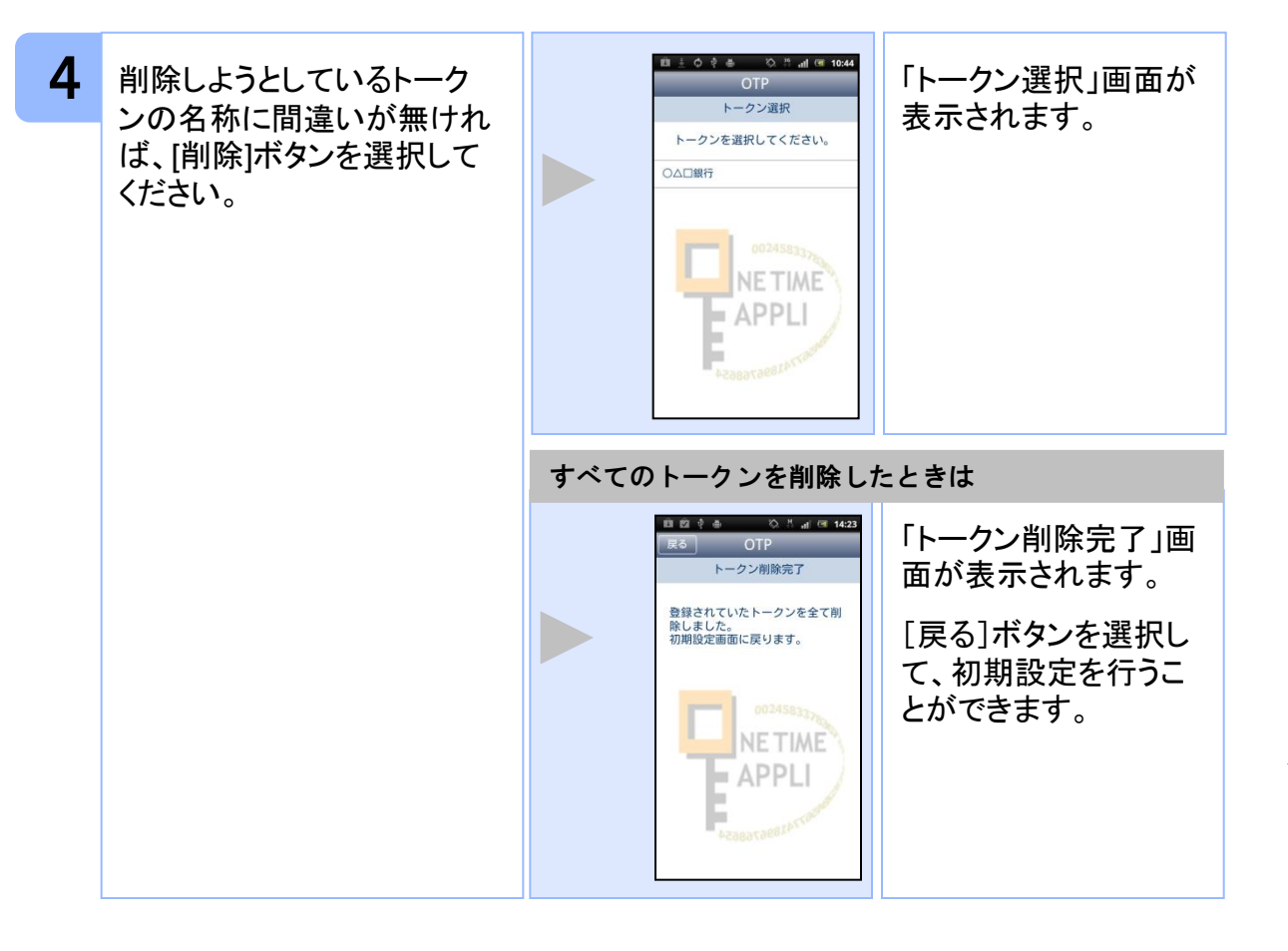

#### **3.5** アプリロックを設定する

アプリロックは、ワンタイムパスワードアプリをロックするための機能です。 アプリロックコードを設定することによって、第三者による不正利用を防止します。 アプリロックは、設定後に無効にすることもできます。また、変更も可能です。 アプリロックコードで使用できる文字は、1~32文字の半角数字[0~9]です。 アプリロックコードを忘れてしまうと本アプリを起動できなくなります。 設定したアプリロックコードは忘れないようにしてください。

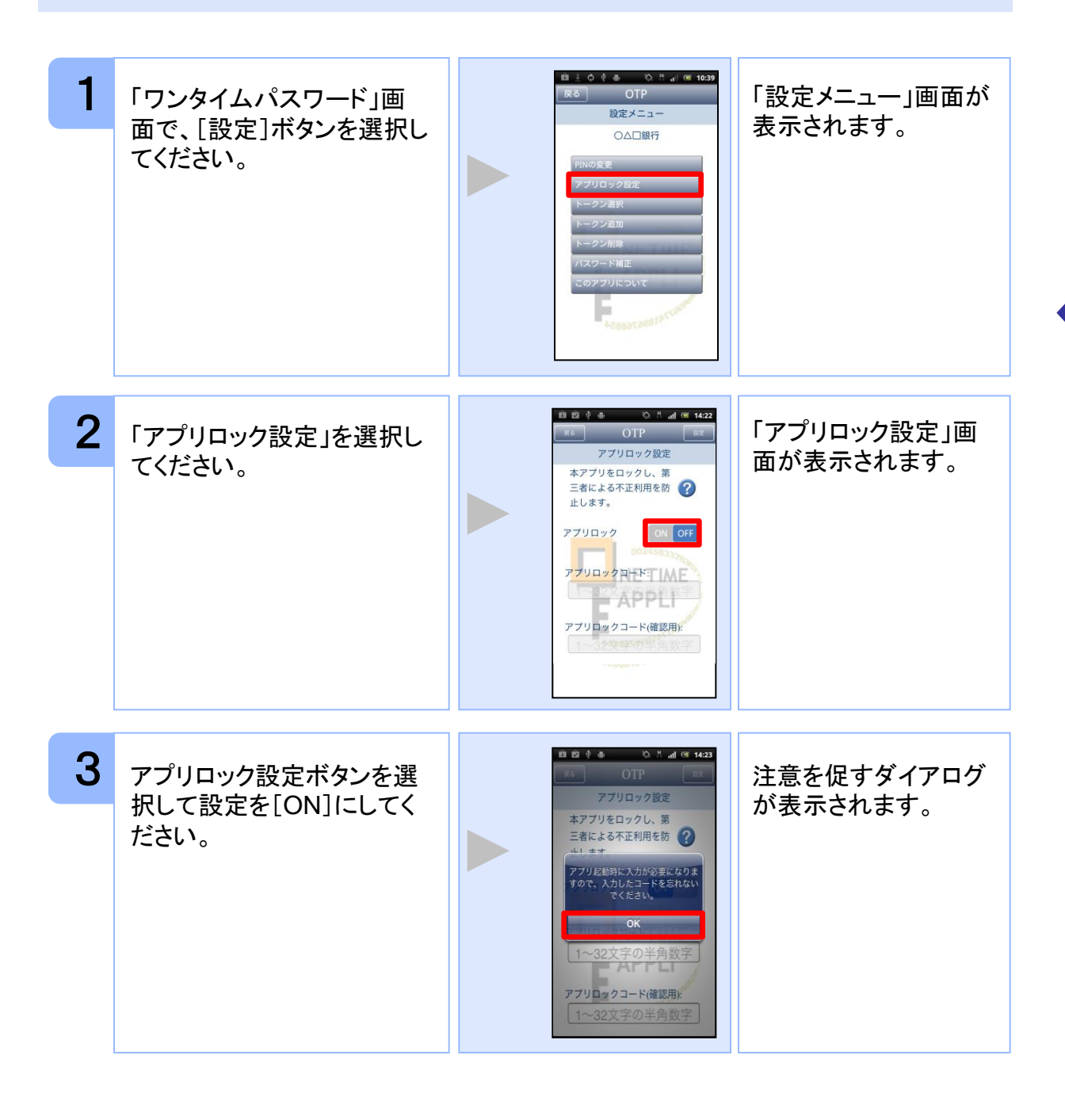

応 用 操 作

34

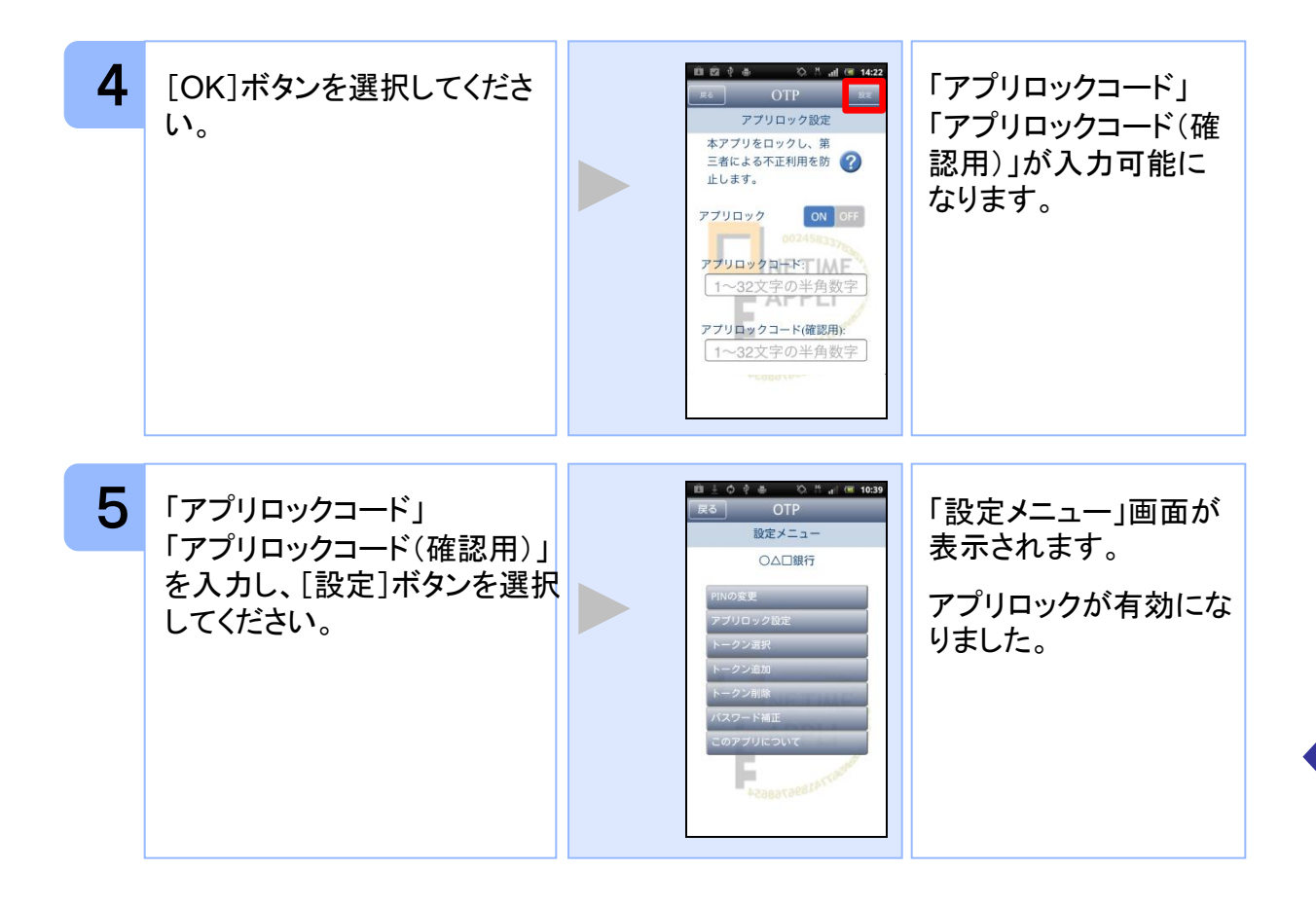

#### **3.6** アプリロックコードを変更する

設定したアプリロックコードを変更します。 アプリロックコードで使用できる文字は、1~32文字の半角数字[0~9]です。 アプリロックコードを忘れてしまうと本アプリを起動できなくなります。 設定したアプリロックコードは忘れないようにしてください。

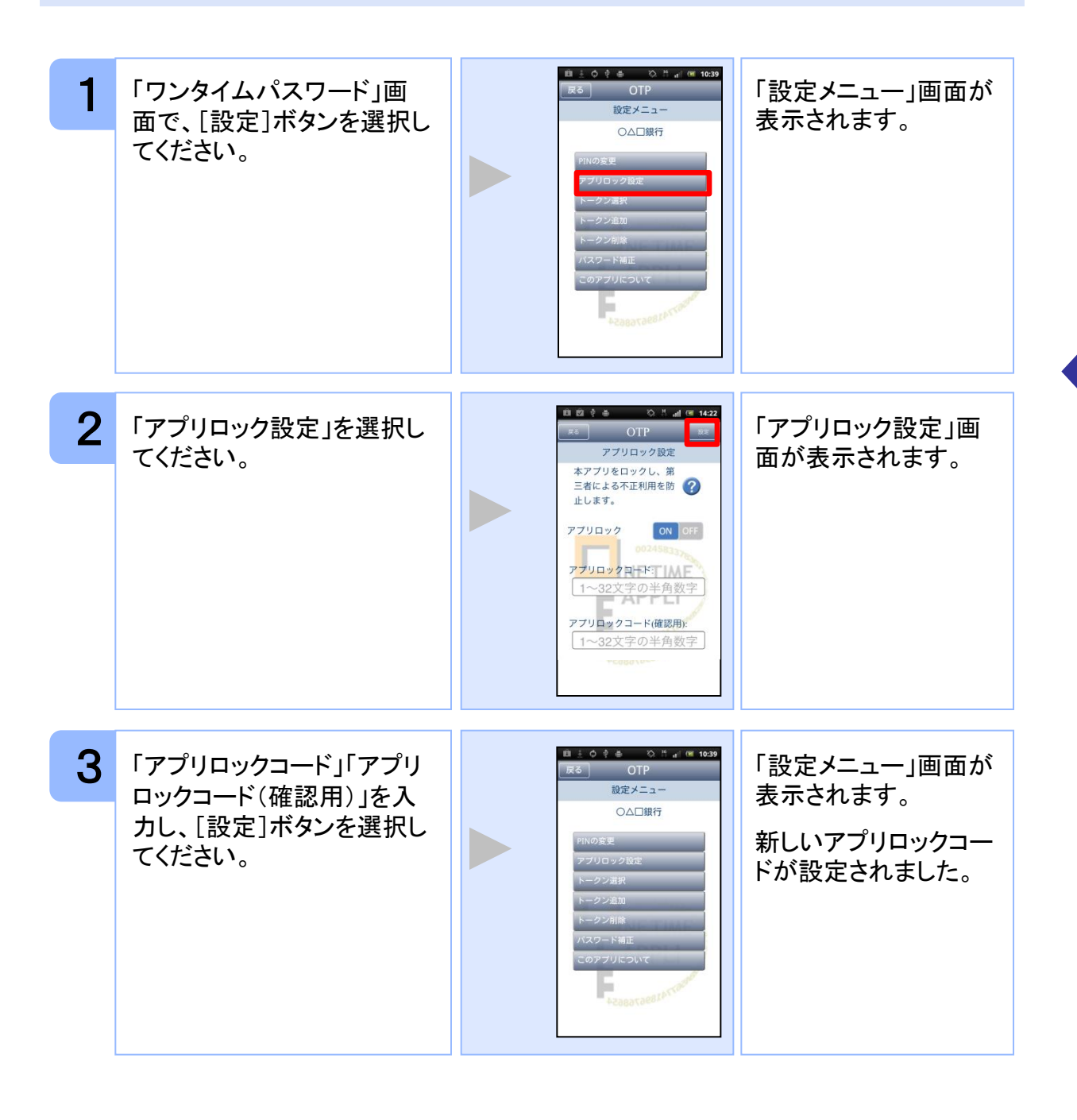

#### **3.7** 設定したアプリロックを無効にする

設定したアプリロックを無効にします。

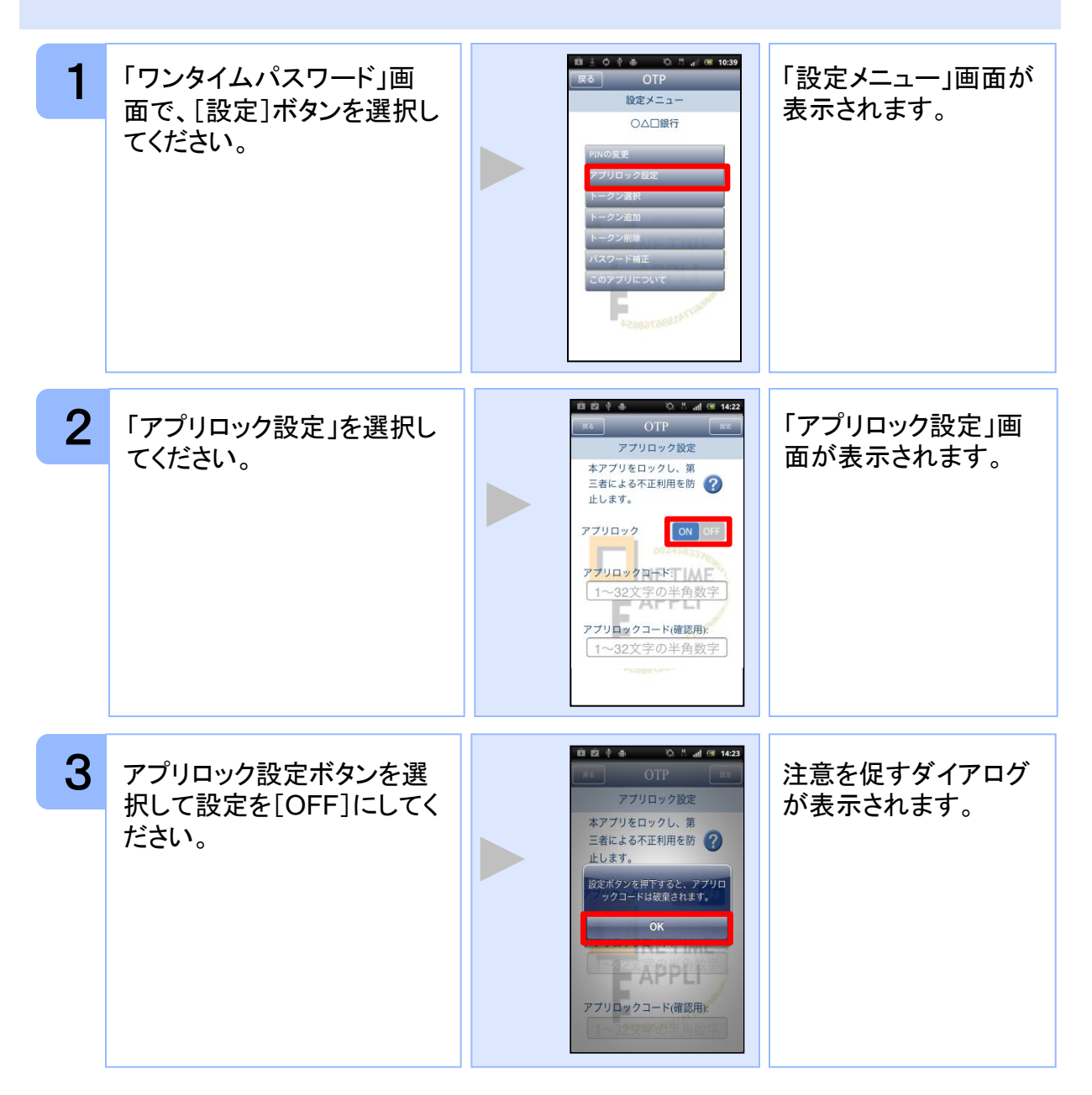

Copyright©2011-2015 NTT DATA CORPORATION

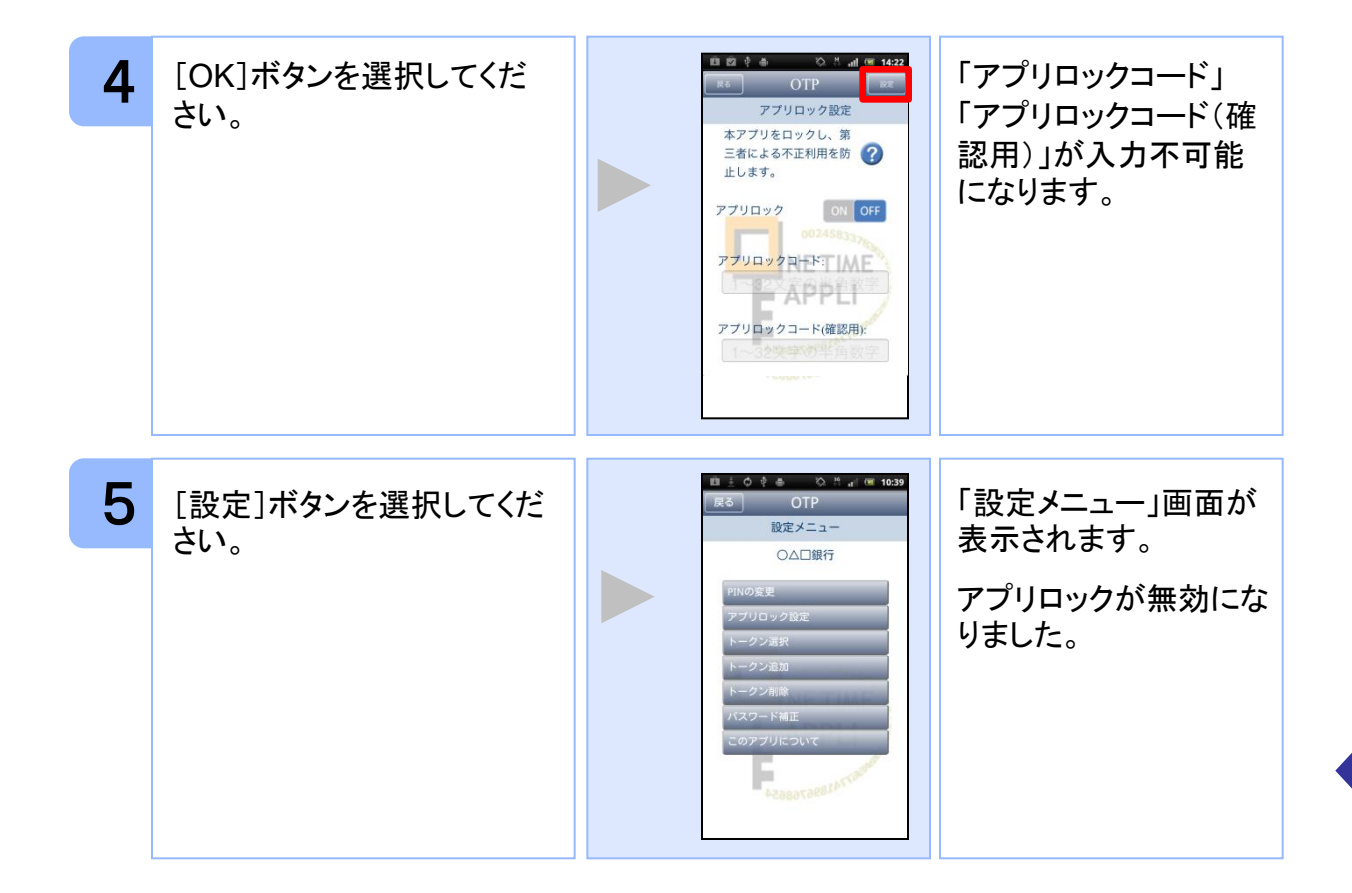

#### **3.8** PINを変更する

設定したPINの変更ができます。

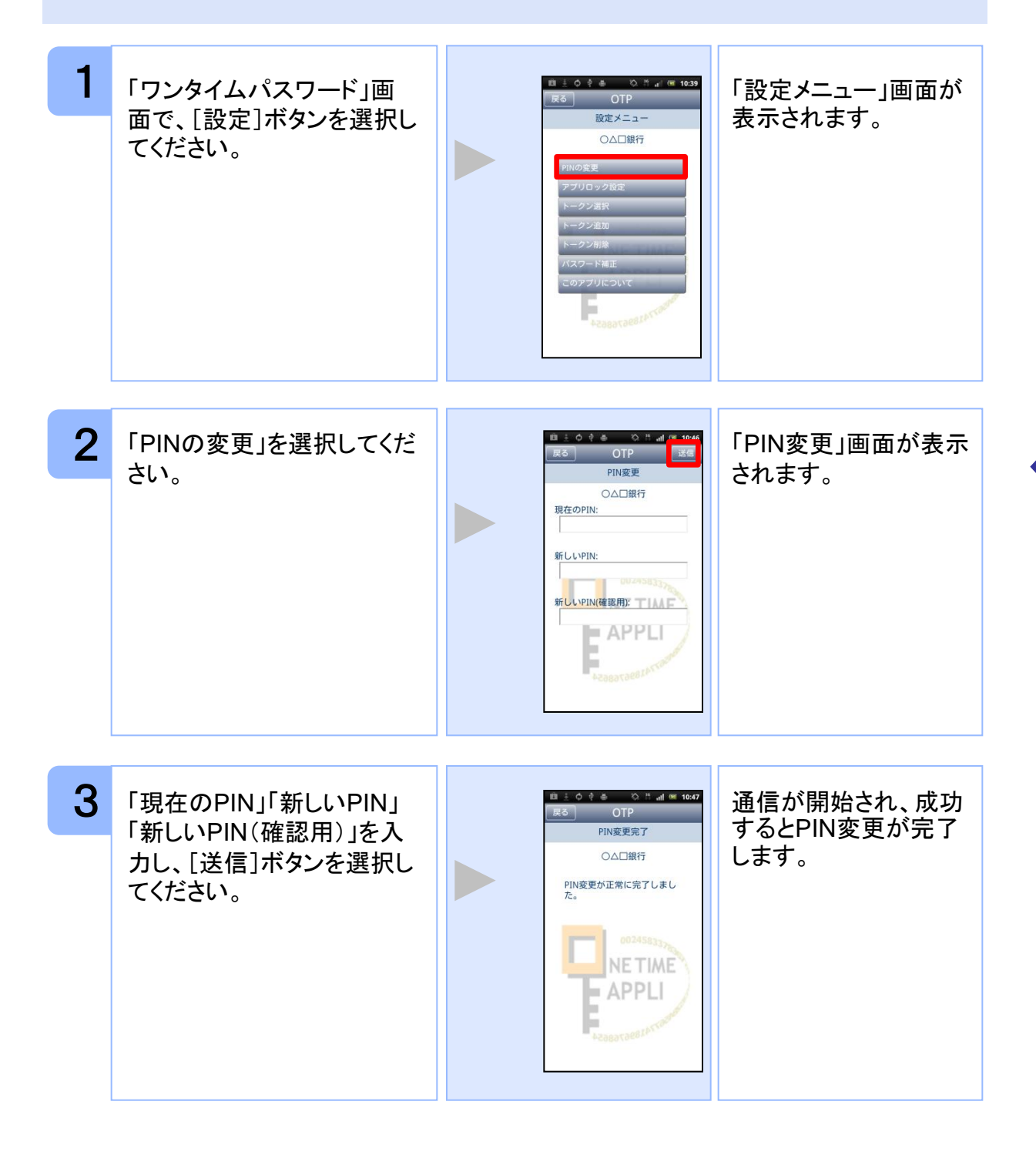

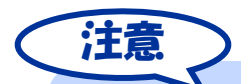

PINの入力、およびPINの変更はサービスにより対応していない場合があります。 PINの変更で使用できる文字は、 4~8桁の半角数字[0~9]です。 ご利用のサービスにより、PINが設定されているトークンと設定されていないトークン があります。詳細につきましては、サービス提供元にご確認下さい。

#### ■**PIN**とは

PINとは、Personal Identification Numberの略で 、ユーザIDやパスワードと同様 に、本人性を確認するための暗証番号です。

#### **3.9** 有効期限を更新する

トークンには、有効期限が設定されています。

有効期限まで残り30日になると、「有効期限更新」画面が表示されます。 継続してご利用頂く場合は、有効期限の更新をしてください。

#### **3.9.1** 有効期限まで**30**日以内の場合

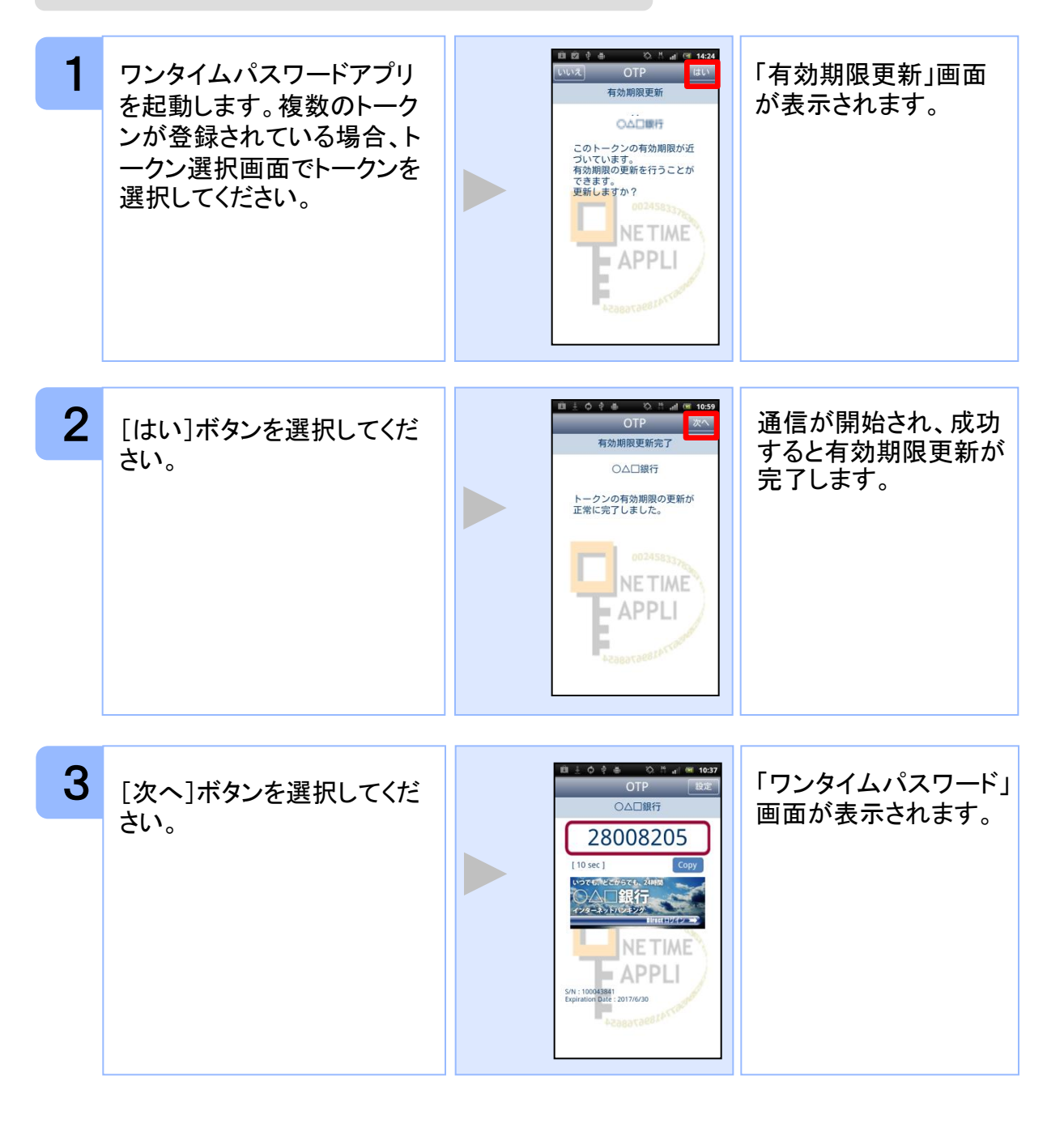

操 作

応 用

#### **3.9.2** 有効期限が切れた場合(1トークン格納時)

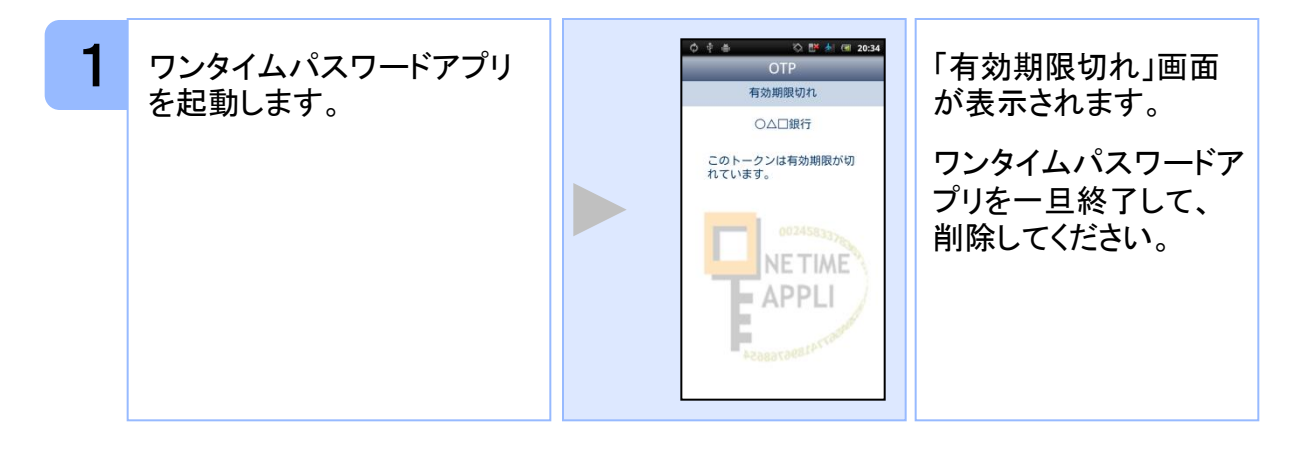

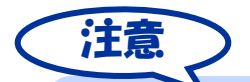

ワンタイムパスワードを引き続きお使いになる場合は、「1.2 ワンタイムパスワード アプリをダウンロードする」「1.3 初期設定をする」をご参照ください。

#### **3.9.3** 有効期限が切れた場合(複数トークン格納時)

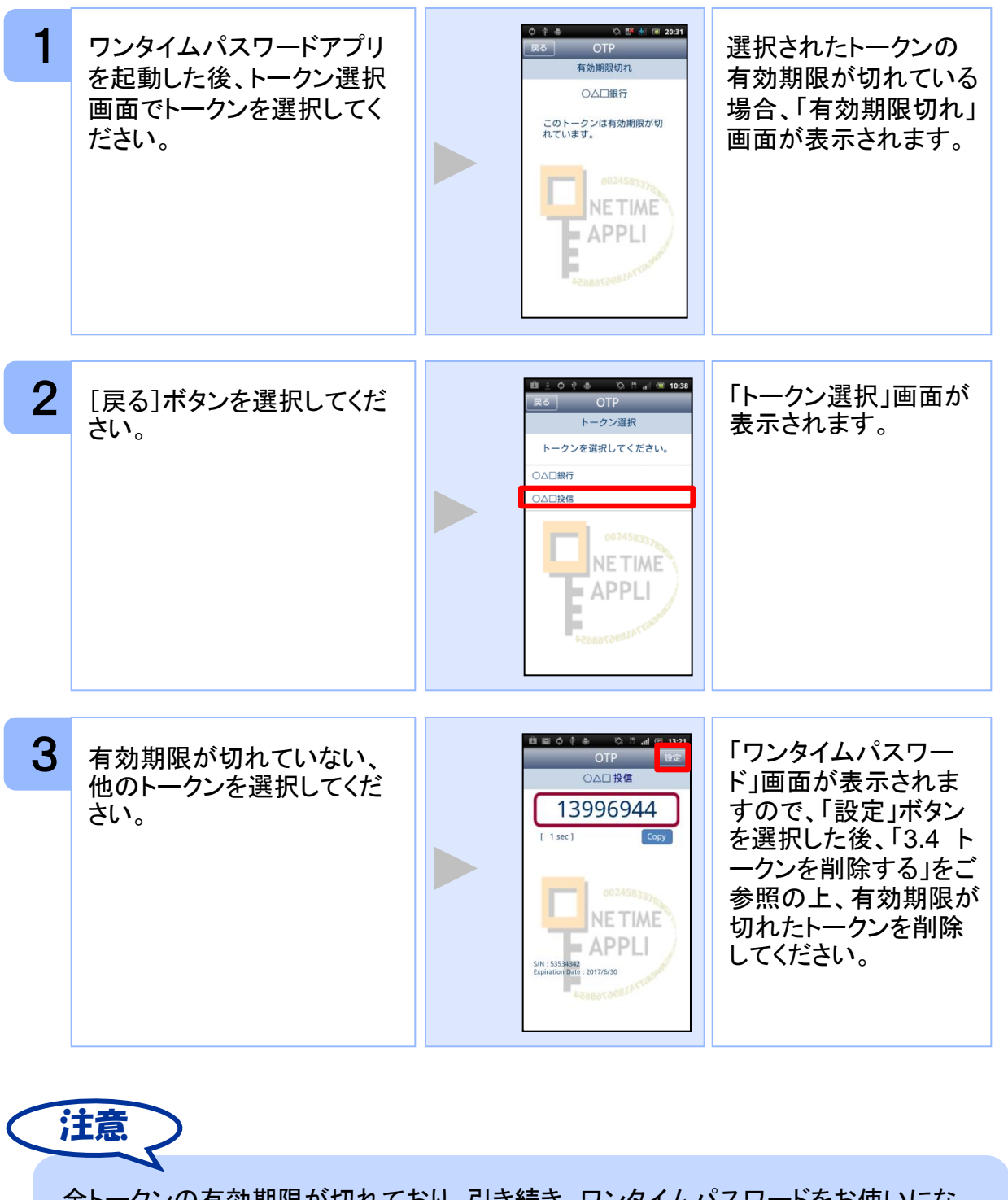

全トークンの有効期限が切れており、引き続き、ワンタイムパスワードをお使いにな る場合は、ワンタイムパスワードアプリを終了した後に削除し、「1.2 ワンタイムパ スワードアプリをダウンロードする」「1.3 初期設定をする」をご参照ください。

#### **3.10** パスワードを補正する

スマートフォンの時計とサーバーの時計が大きくずれた場合に、正しく認証されない場合 があります。

パスワード補正機能を使用することで、ワンタイムパスワードアプリとサーバーの時刻の ずれを補正し、正しく認証を行うことができます。

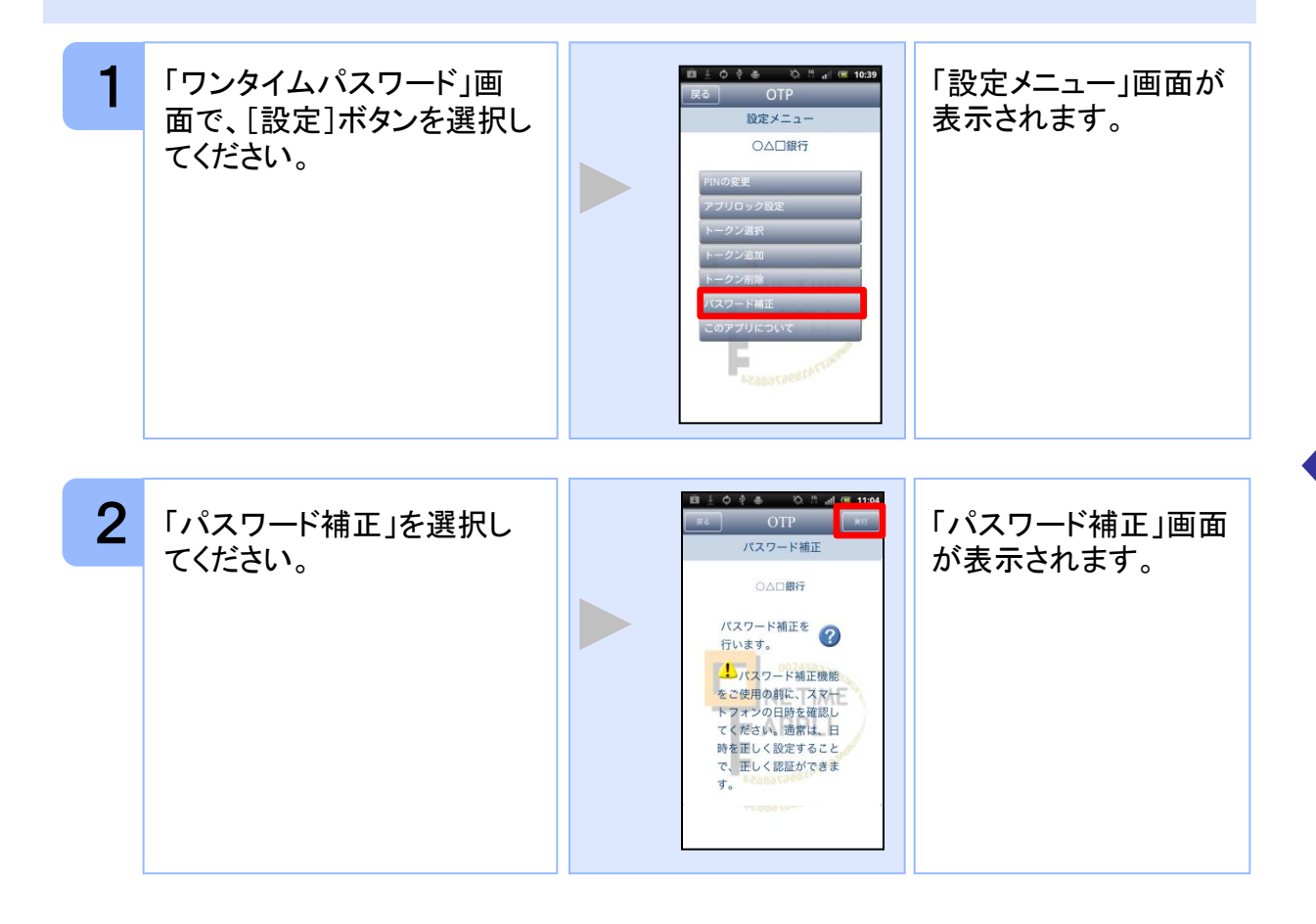

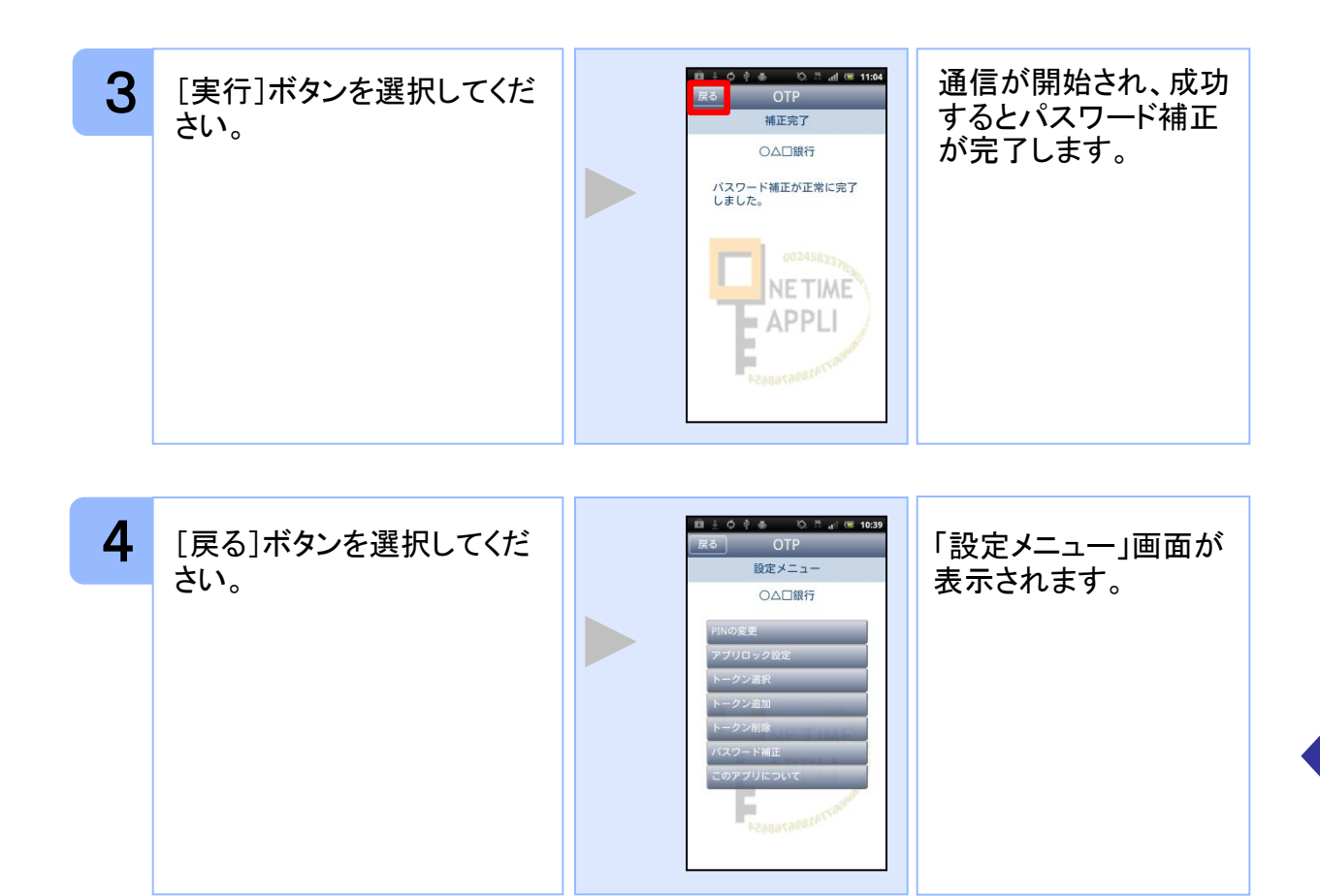

# 注意

本機能を使う前に、まずスマートフォンの日時が正しく設定されているか確認して下 さい。通常の場合、日時を正しく設定すれば、正しく認証を行うことができます。 本機能を実行後は、2~3分待ってから認証を行って下さい。

#### **3.11** ワンタイムパスワードアプリのバージョンを確認する

本アプリのバージョン情報を確認できます。

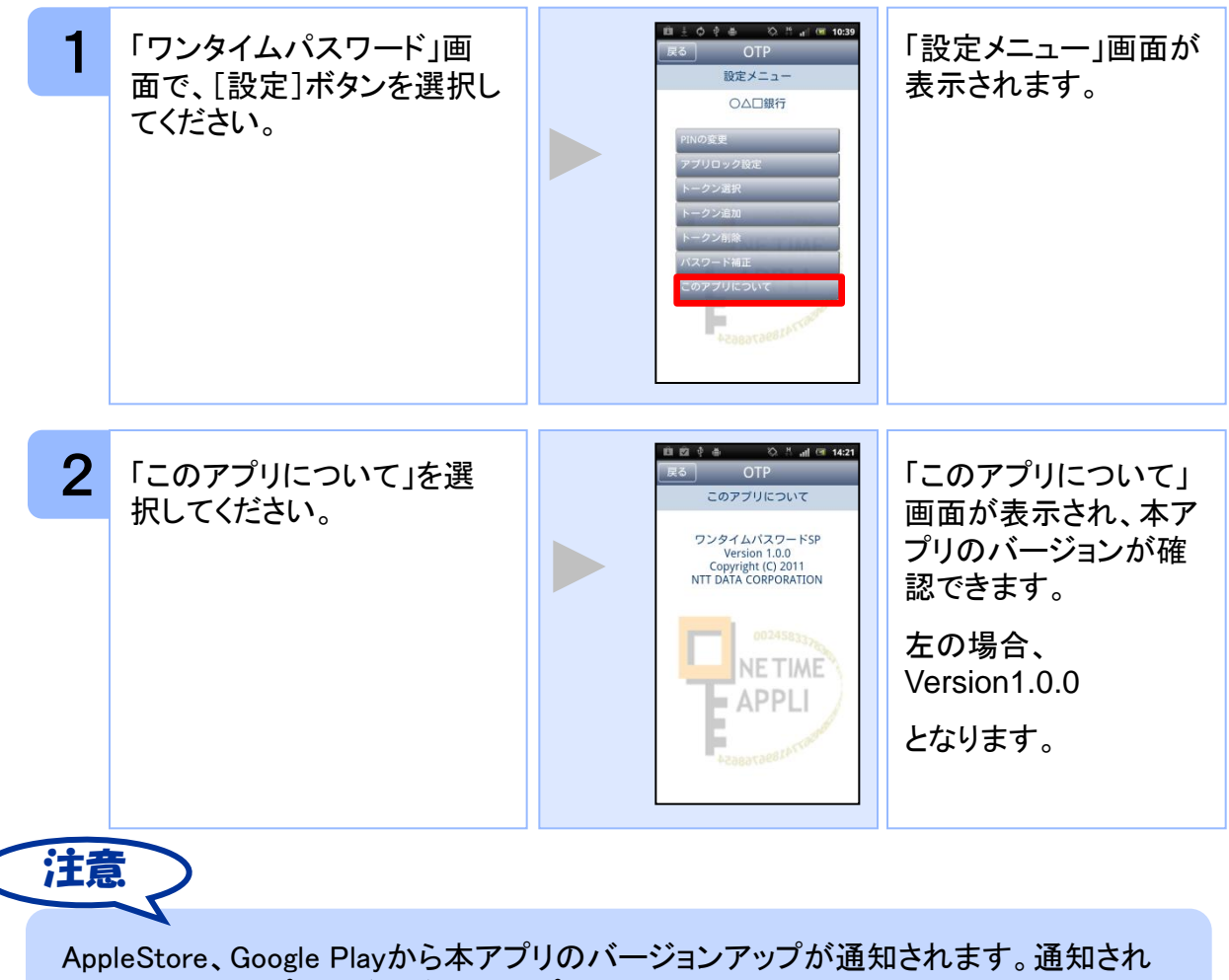

た場合は、本アプリをバージョンアップしてください。

#### **3.12** ワンタイムパスワードアプリを削除する

ワンタイムパスワードアプリが不要になった場合、本アプリを削除してください。

ワンタイムパスワード認証サービスから退会した場合、本アプリを削除してください。 削除方法につきましては、スマートフォンに付属の取扱説明書をご確認ください。

ワンタイムパスワード認証サービスの退会方法については、サービス提供元のマニュア ル、FAQをご参照いただくか、サービス提供元へお問い合わせください。

#### **3.13** トークン表示名に任意の文言を追加・変更する

トークン表示名の後ろに任意の文言を追加・変更することができます。

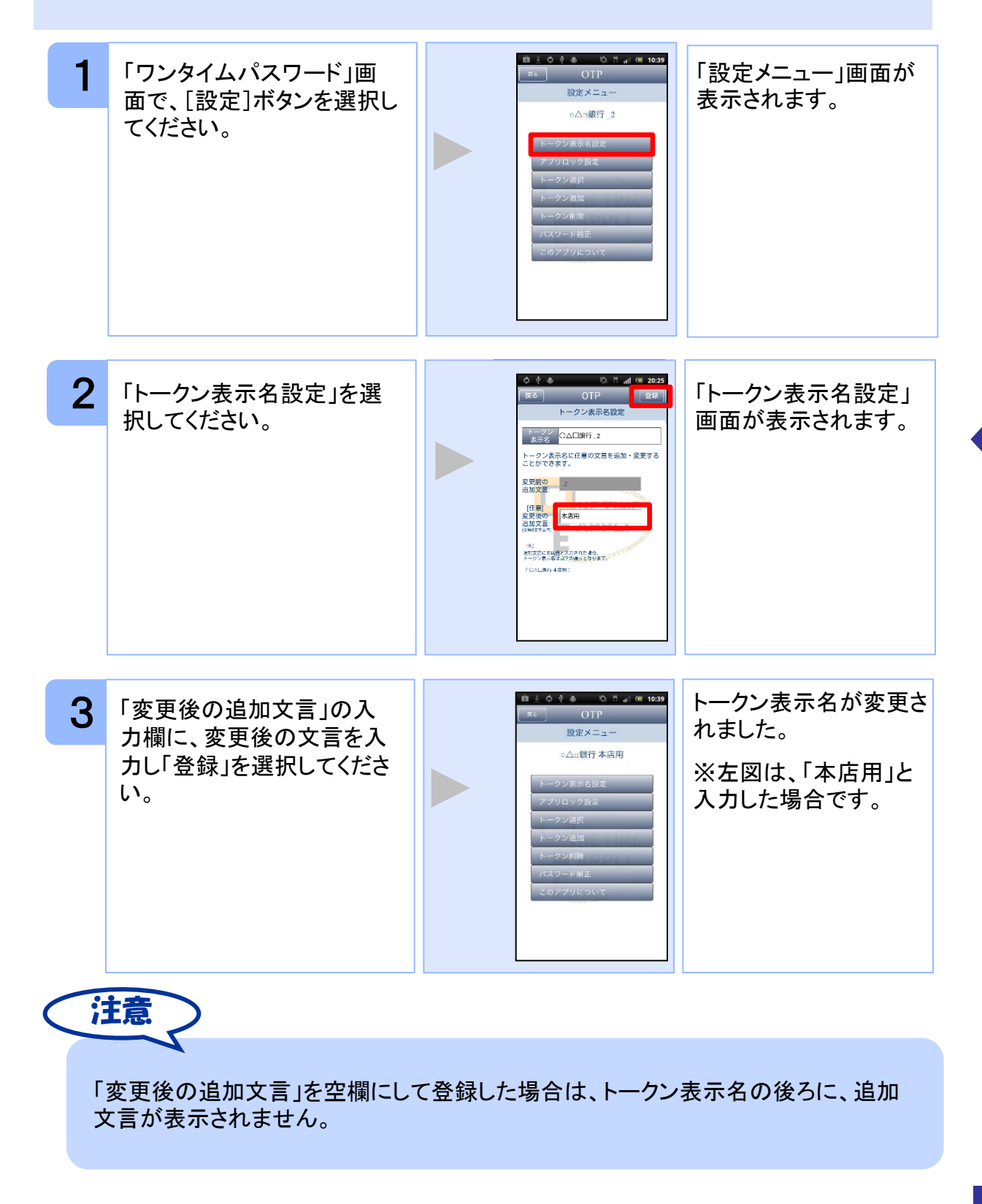

# 困ったときは

# 4 困ったときは

# **4.1** メモリ不足について

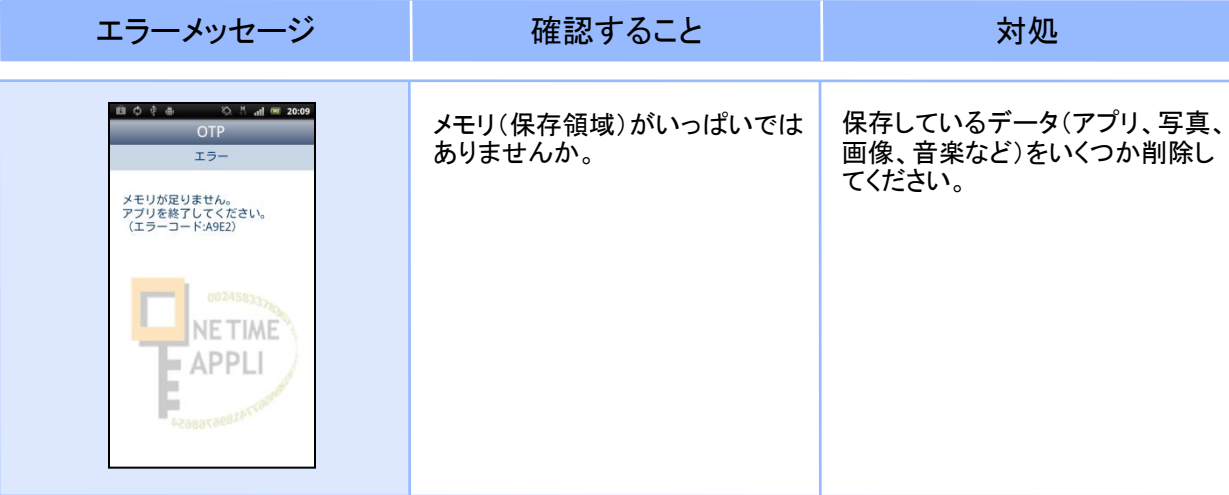

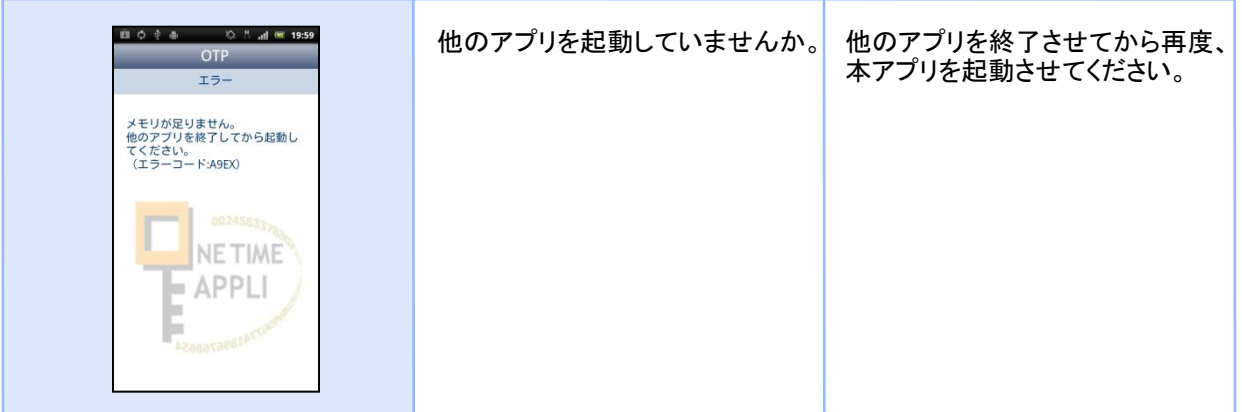

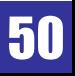

# **4.2** よくある質問

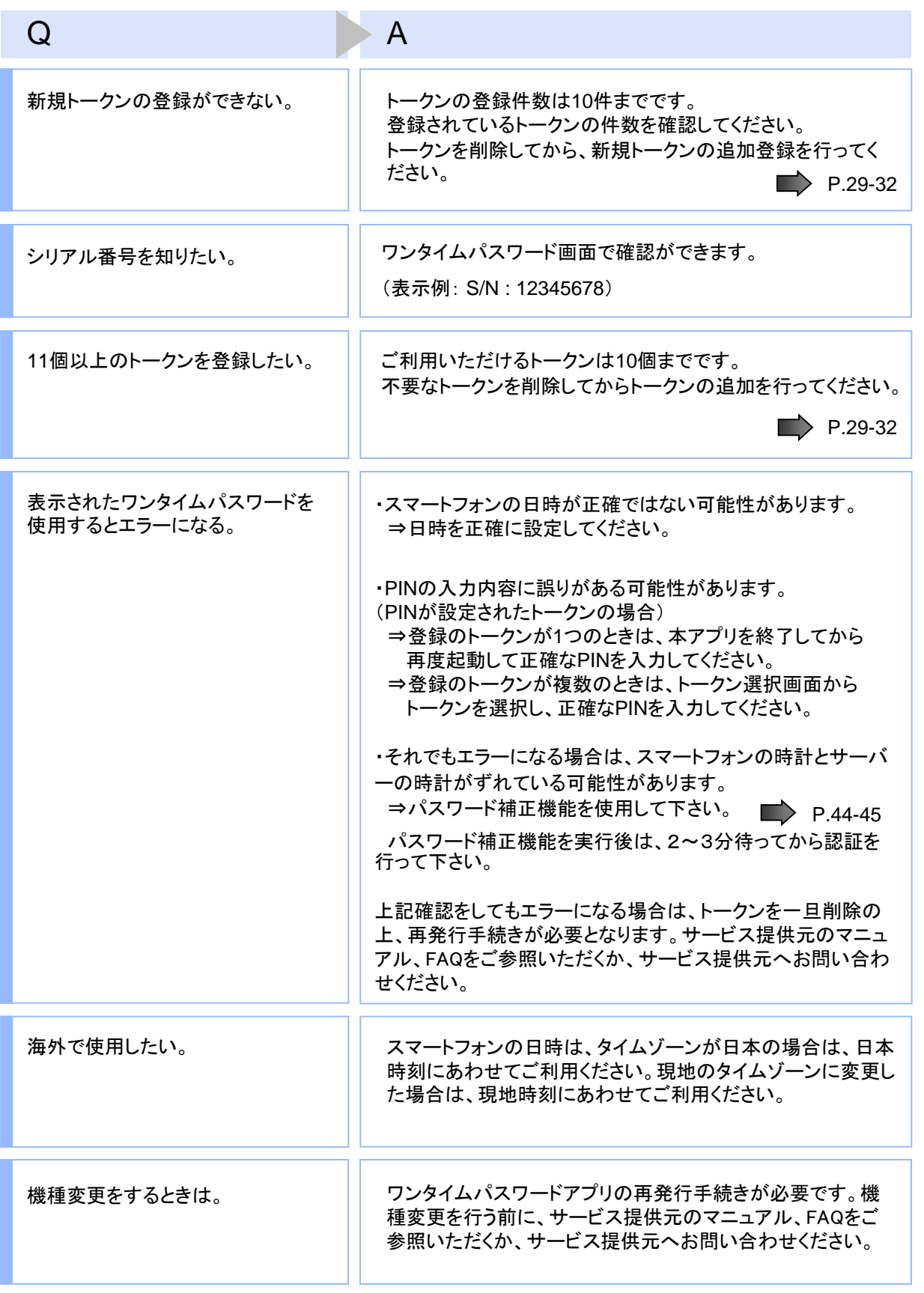

困 っ た と き は

51

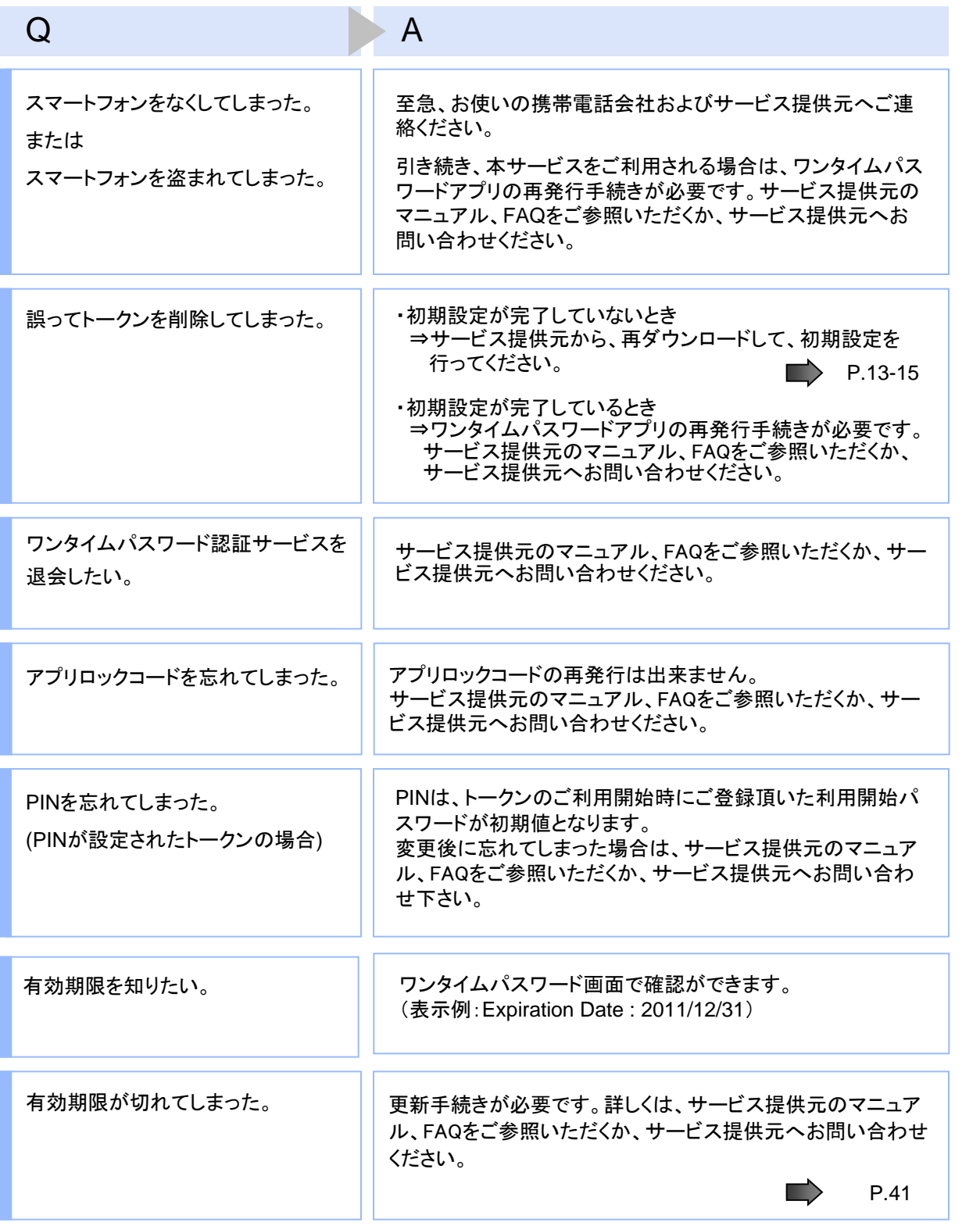

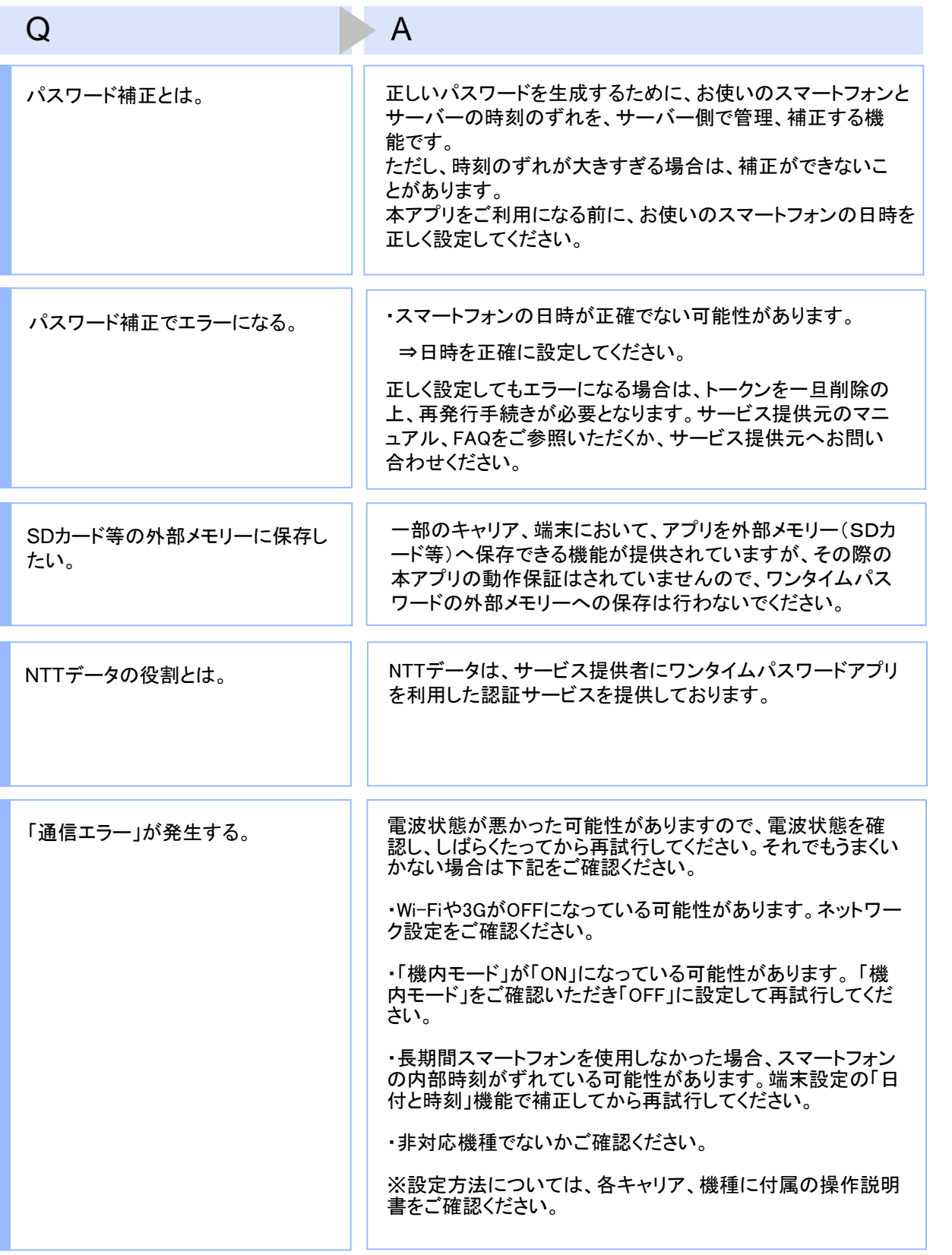

本アプリのダウンロードセンターにつ いて。

#### Q A

本サービスでは、iPhone、Androidについて、アプリを提供して おりますが、それぞれキャリアごとにアプリダウンロードまで の流れが一部異なります。

下記の図のように、アプリのダウンロードURLをクリックする と、認証センター側で対応機種であるか判別されます。その 後、スマートフォンの画面にダウンロードサイトが表示されま す。本アプリ本体のダウンロード先は、iPhoneの場合 は"AppStore"、Androidの場合は"Google play"となります。

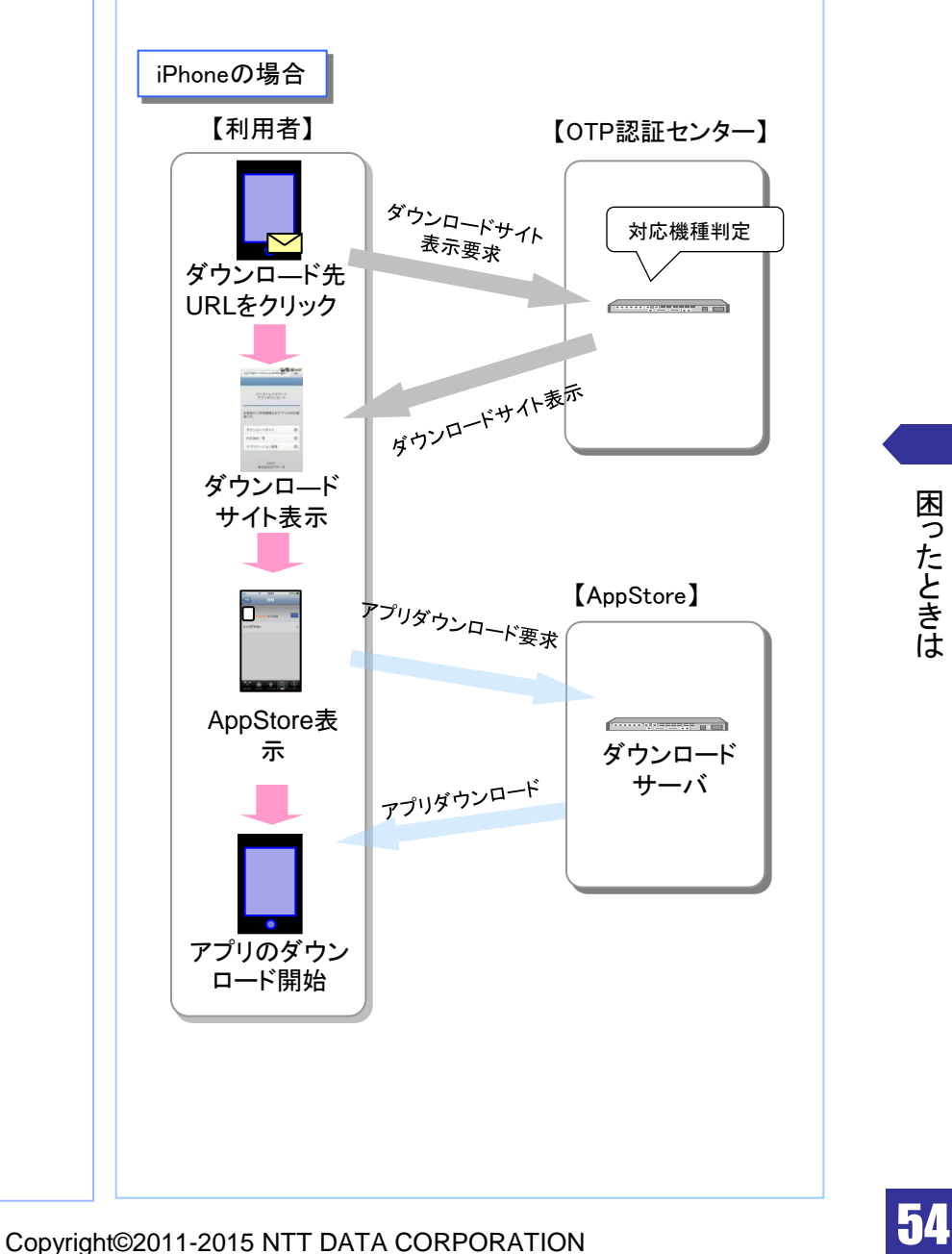

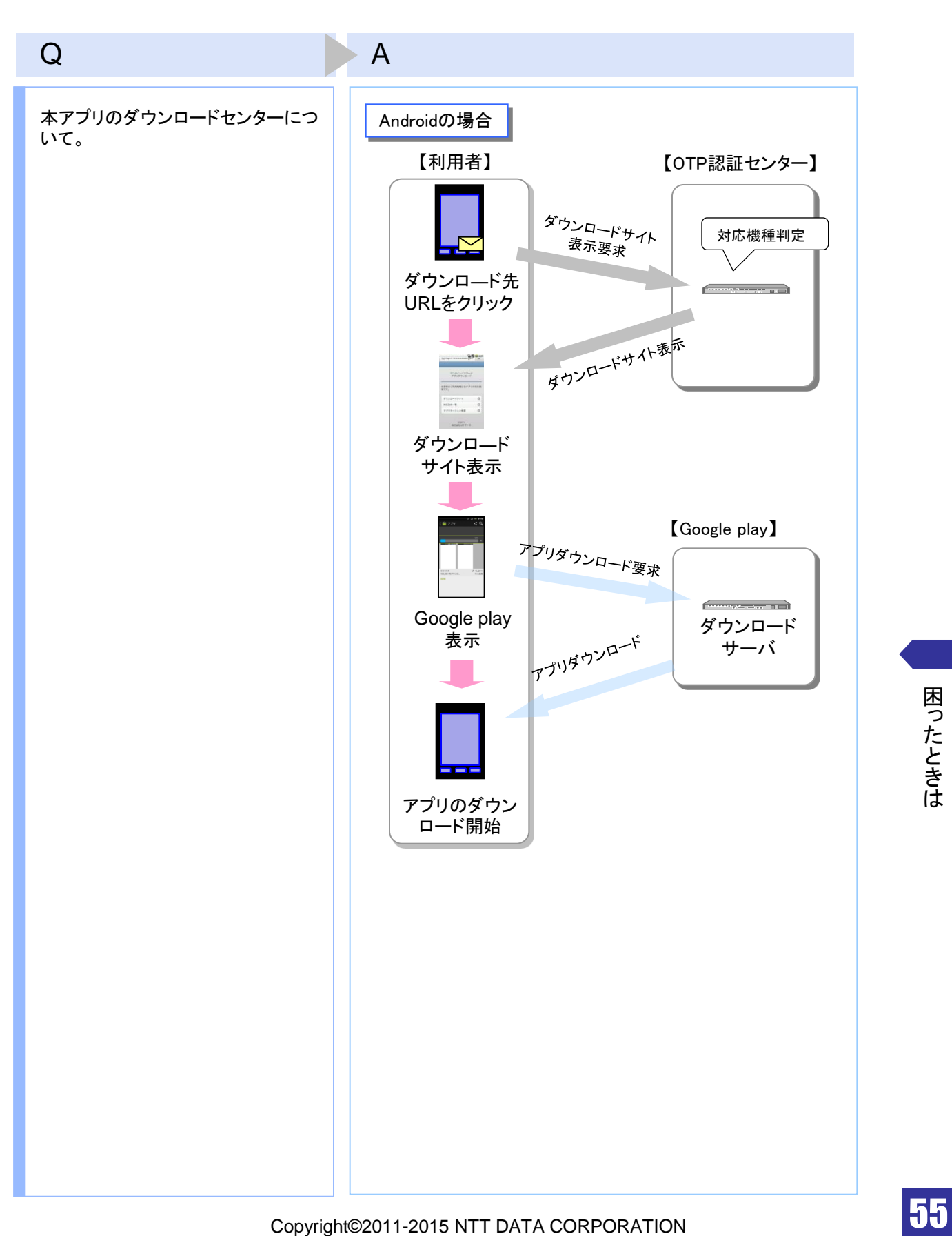

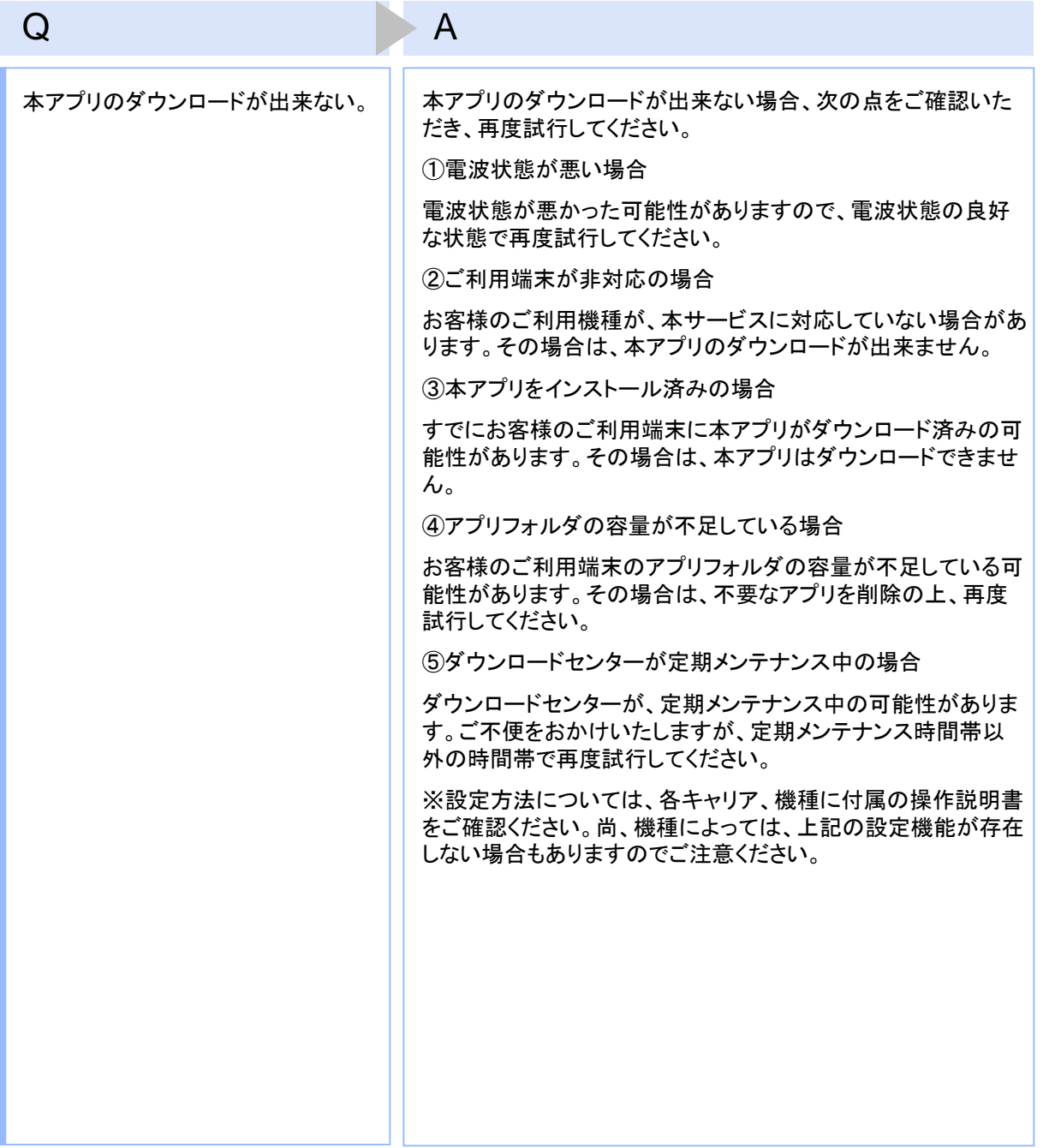

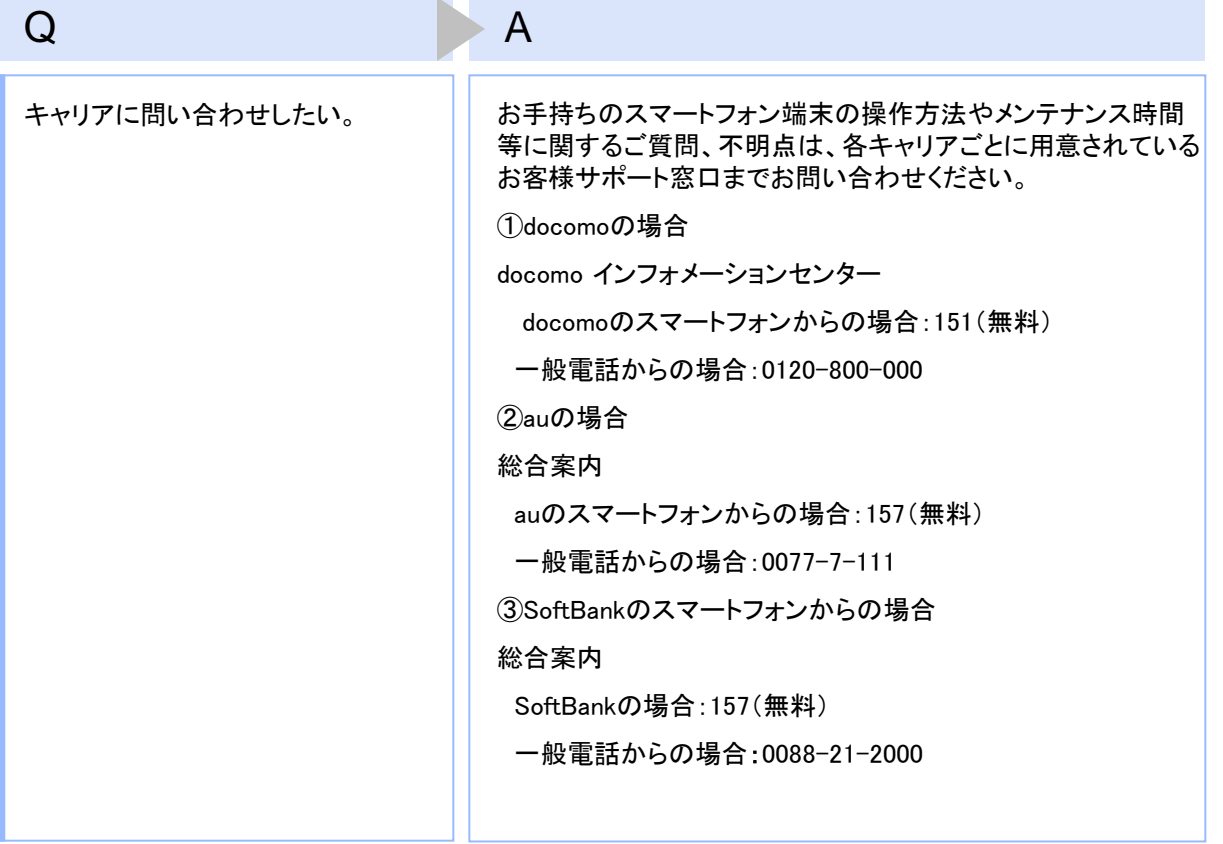

#### 初期設定/トークン追加時に発生するエラー

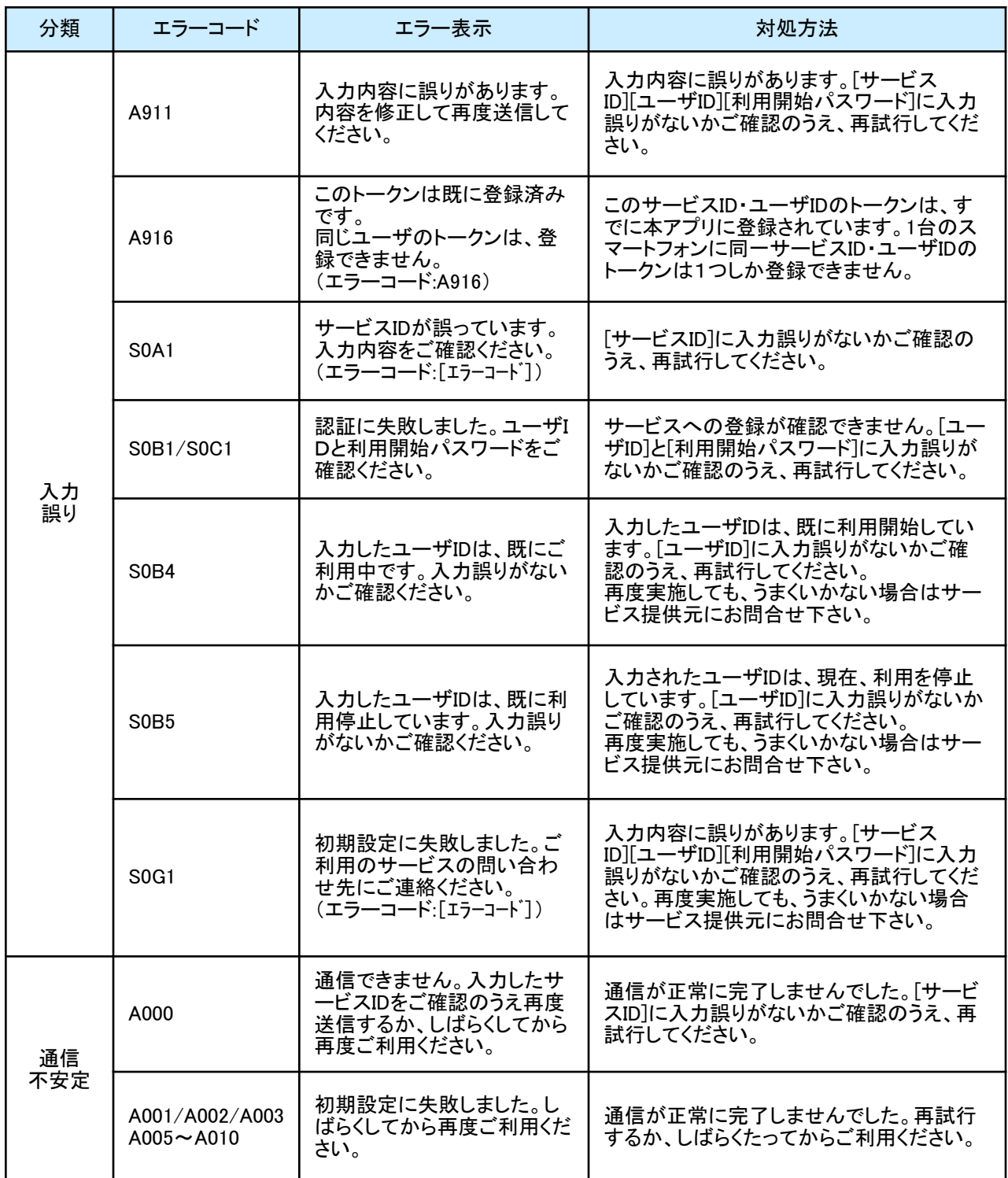

#### 初期設定/トークン追加時に発生するエラー

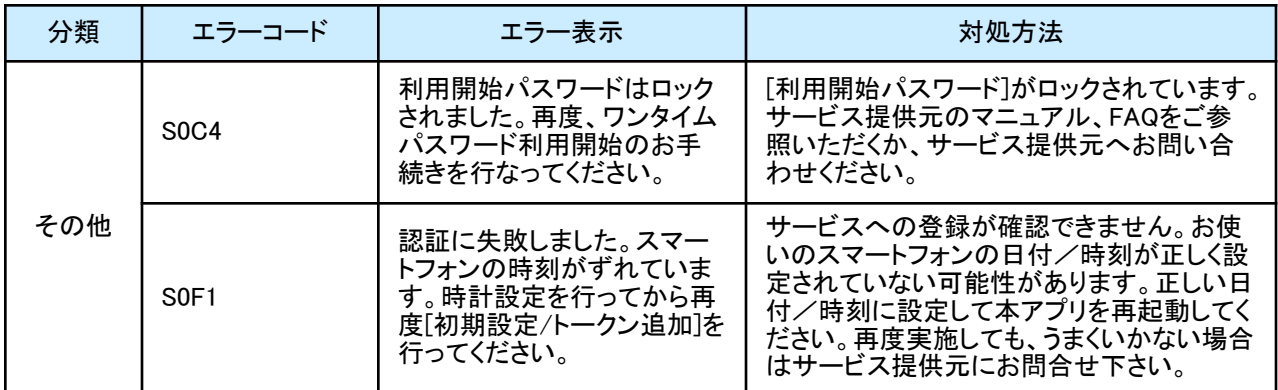

初期設定時にエラーが発生した場合は、ワンタイムパスワードアプリのダウンロードサイトから、お使いのスマート フォンが本アプリの対応機種であることを確認してください。

#### PIN変更時に発生するエラー

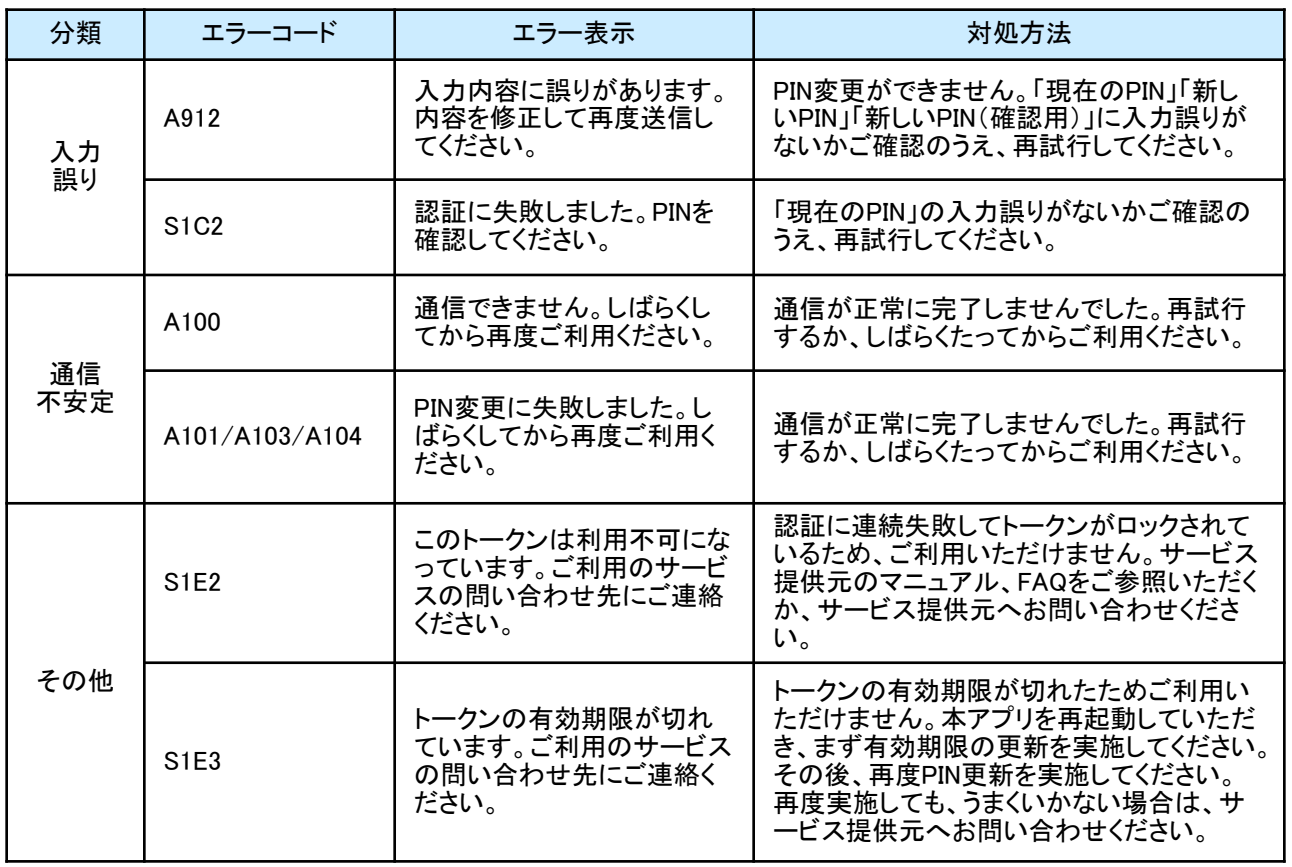

困 っ た と き は

#### 有効期限の更新時に発生するエラー

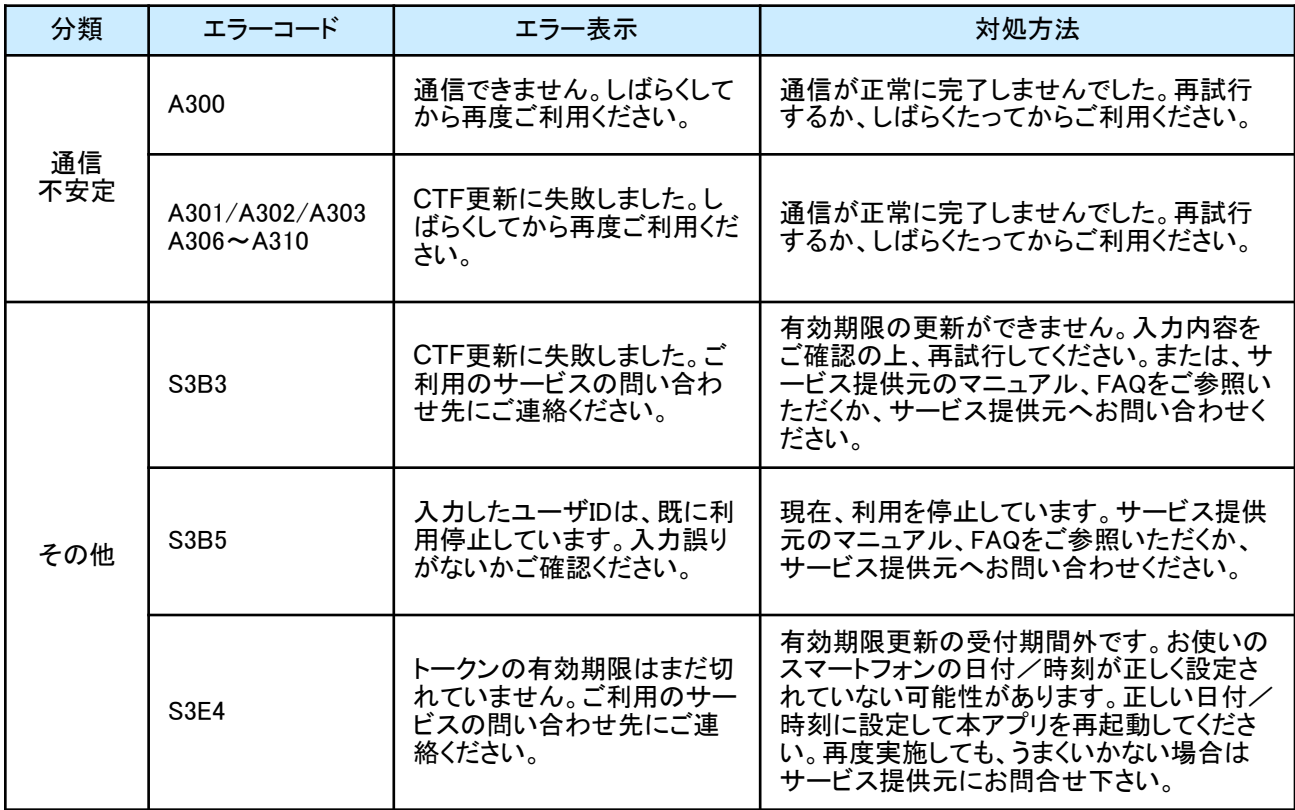

#### パスワード補正時に発生するエラー

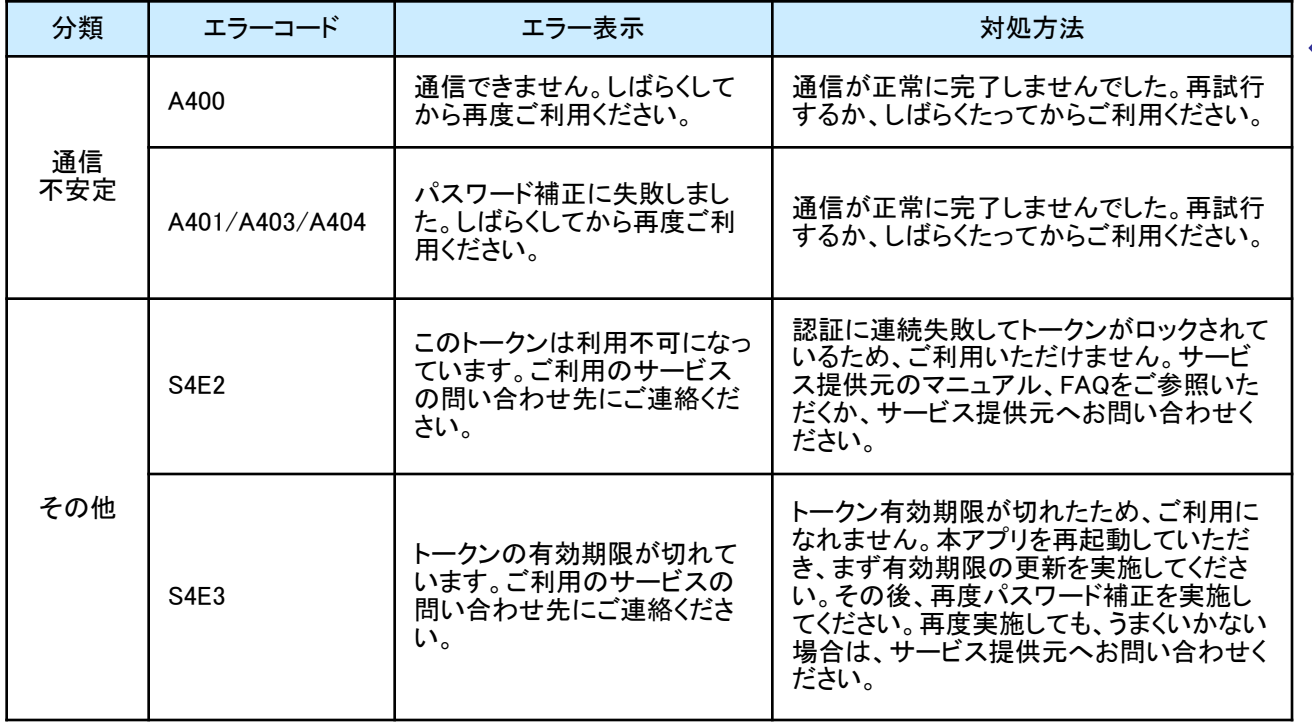

パスワード補正時に発生するエラー

| 分類  | エラーコード                        | エラー表示                                                                         | 対処方法                                                                                                    |
|-----|-------------------------------|-------------------------------------------------------------------------------|----------------------------------------------------------------------------------------------------|
| その他 | S <sub>4F1</sub>              | パスワード補正に失敗しまし<br>た。スマートフォンの時刻がず<br>れています。時計設定を行っ<br>てから再度パスワード補正を<br>行ってください。 | お使いのスマートフォンの日付/時刻が正<br>しく設定されていない可能性があります。正<br>しい日付/時刻に設定して本アプリを再起<br>動してください。再度実施しても、うまくいか<br>ない場合はサービス提供元にお問合せ下<br>さい。               |
|     | S <sub>4</sub> H <sub>1</sub> | パスワード補正に失敗しまし<br>た。スマートフォンの時刻が正<br>しく設定されているか確認して<br>ください。                    | パスワード補正が出来ません。お使いのス<br>マートフォンの日付/時刻が正しく設定さ<br>れていない可能性があります。正しい日付<br>/時刻に設定して本アプリを再起動してく<br>ださい。再度実施しても、うまくいかない場<br>合はサービス提供元にお問合せ下さい。 |
|     | S <sub>4</sub> H <sub>9</sub> | パスワード補正に失敗しまし<br>た。しばらくしてから再度ご利<br>用ください。                                     | パスワード補正を連続的に実行した場合に<br>このエラーが発生します。一度パスワード<br>補正を実施されてから3~4分時間をおい<br>て実行してください。(本来、パスワード補<br>正は複数回実施する必要はありません)                        |

#### その他のエラー

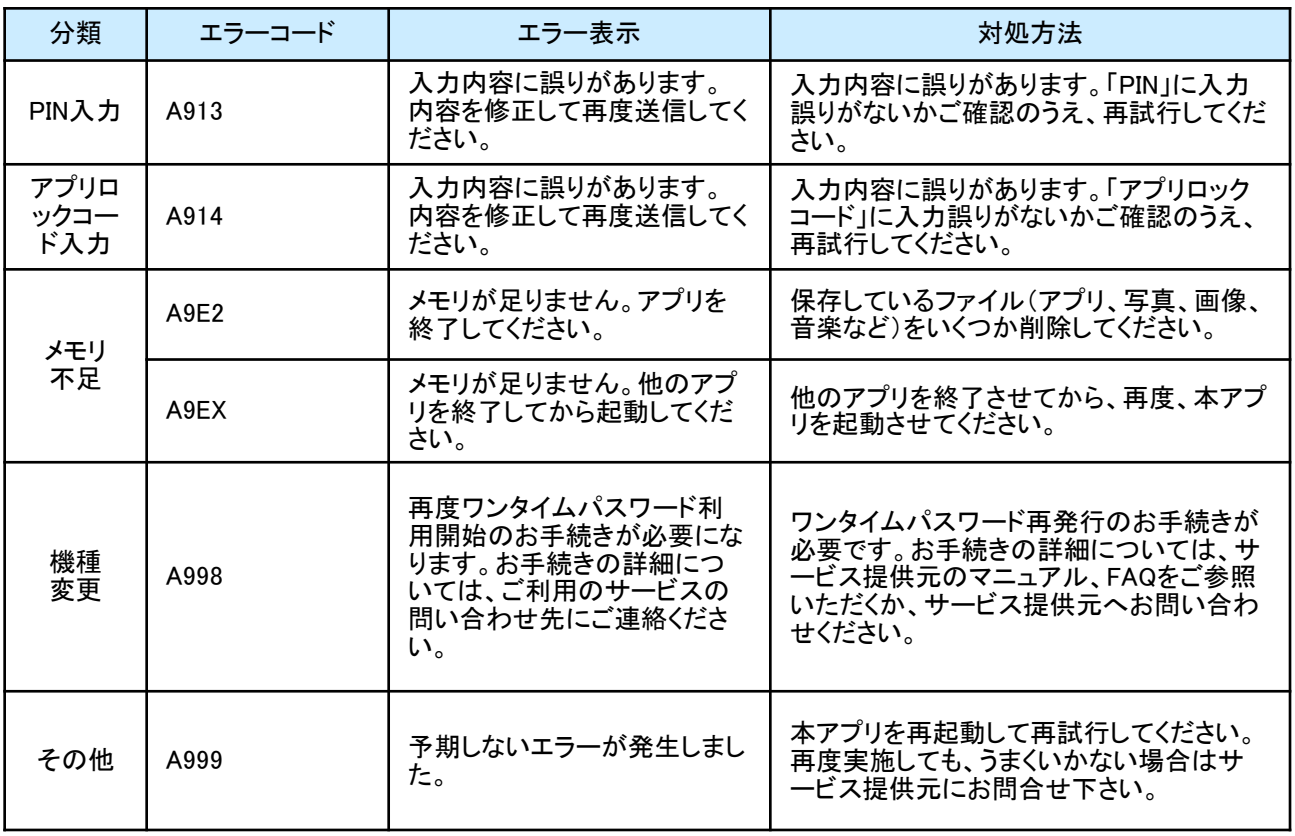

上記以外のエラーが発生した場合は、再度試行いただき、それでもうまくいかない場合は、お手数ですがサービス 提供元までお問合せください。

Copyright©2011-2015 NTT DATA CORPORATION

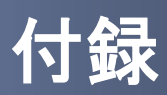

# 用語索引

#### 英数字

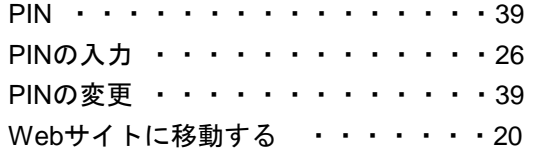

#### は

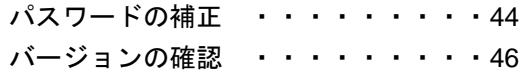

ま

メモリ不足・・・・・・・・・・・・・49

#### あ アプリロックの設定・・・・・・・・・34 アプリロックを無効にする・・・・・・37

アプリロックコードの変更・・・・・・36 エラーメッセージ一覧・・・・・・・・57

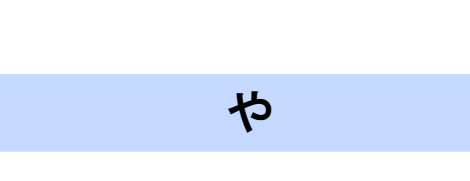

有効期限の更新・・・・・・・・・・・41

さ

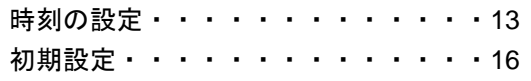

た

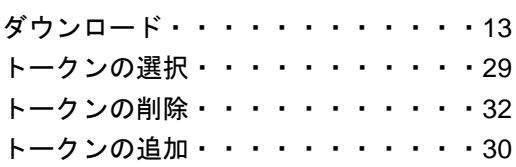

わ

ワンタイムパスワードの表示・・・・・19 ワンタイムパスワードアプリ・・・・・ 5

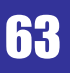